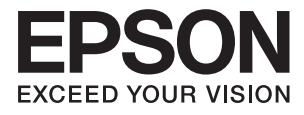

# **ES-50 Uživatelská příručka**

# <span id="page-1-0"></span>**Autorská práva**

Žádná část této publikace nesmí být reprodukována, ukládána do archivačních systémů ani přenášena jakoukoli formou, ať už elektronickou, mechanickou, fotokopírováním, nahráváním apod., bez předchozího písemného souhlasu společnosti Seiko Epson Corporation. S ohledem na používání zde uvedených informací se nepředpokládá spolehlivost na úrovni patentů. Zároveň se nepředpokládá jakákoli odpovědnost za škody způsobené používáním zde obsažených informací. Zde uvedené informace jsou určené pouze pro použití v kombinaci s produkty Epson. Společnost Epson není odpovědná za jakékoli použití informací vzhledem k jiným produktům.

Společnost Seiko Epson Corporation ani její přidružené společnosti nenesou odpovědnost vůči kupujícímu nebo třetí straně v případě poškození, ztráty, nákladů nebo výdajů vzniklých na straně kupujícího nebo třetí strany z důvodu nehody, nesprávného použití nebo zneužití produktu, neoprávněných modifikací, oprav nebo úprav produktu, nebo (s výjimkou USA) z důvodu nedodržení striktních instrukcí k údržbě a provozních pokynů společnosti Seiko Epson Corporation.

Společnost Seiko Epson Corporation ani její přidružené společnosti nenesou odpovědnost za škody a potíže, které vzniknou v důsledku použití jiných doplňků nebo spotřebního materiálu, než jsou Originální produkty Epson nebo Schválené produkty Epson společnosti Seiko Epson Corporation.

Společnost Seiko Epson Corporation nenese odpovědnost za škody způsobené elektromagnetickým rušením, vznikajícím v důsledku používání kabelů rozhraní, které nejsou Schválenými produkty Epson společnosti Seiko Epson Corporation.

© 2018 Seiko Epson Corporation

Obsah této příručky a specifikace tohoto produktu mohou být bez předchozího upozornění změněny.

# <span id="page-2-0"></span>**Ochranné známky**

- ❏ EPSON® je registrovaná ochranná známka a EPSON EXCEED YOUR VISION nebo EXCEED YOUR VISION jsou ochranné známky společnosti Seiko Epson Corporation.
- ❏ Microsoft, Windows, and Windows Vista are either registered trademarks or trademarks of Microsoft Corporation in the United States and/or other countries.
- ❏ Apple, macOS, and OS X are trademarks of Apple Inc., registered in the U.S. and other countries.
- ❏ Adobe, Adobe Reader, and Acrobat are registered trademarks of Adobe Systems Incorporated.
- ❏ Intel® is a registered trademark of Intel Corporation.
- ❏ Obecná poznámka: Další zde použité názvy produktů slouží pouze k identifikačním účelům a mohou být ochrannými známkami příslušných vlastníků. Společnost Epson se vzdává všech práv na tyto značky.

## *Obsah*

### *[Autorská práva](#page-1-0)*

### *[Ochranné známky](#page-2-0)*

### *[O této příručce](#page-5-0)*

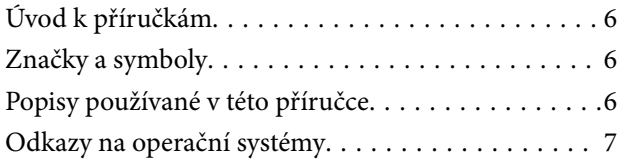

### *[Důležité pokyny](#page-7-0)*

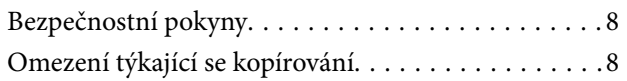

### *[Základní popis skeneru](#page-9-0)*

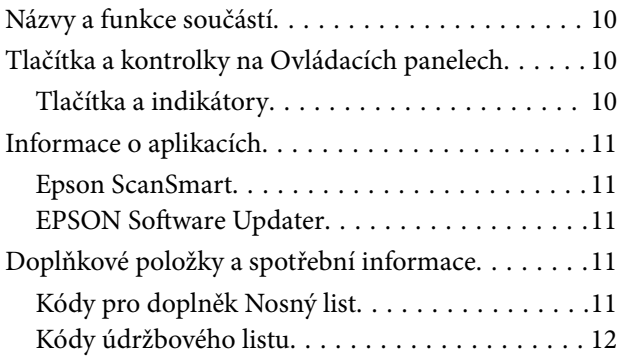

### *[Údaje k originálům a vkládání](#page-12-0)  [originálů](#page-12-0)*

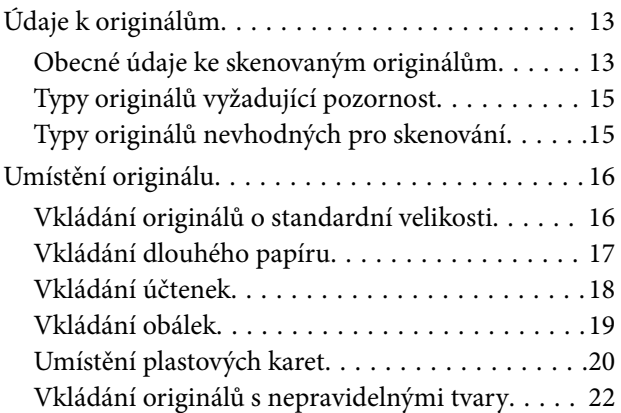

# *[Základní skenování](#page-23-0)*

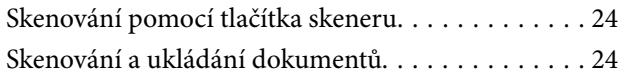

### *[Pokročilé skenování](#page-28-0)*

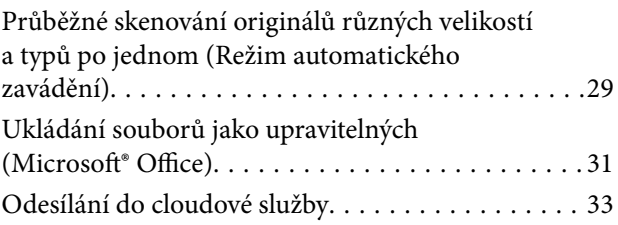

# *[Údržba](#page-37-0)*

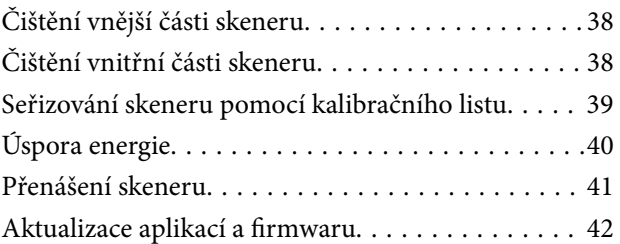

# *[Řešení problémů](#page-42-0)*

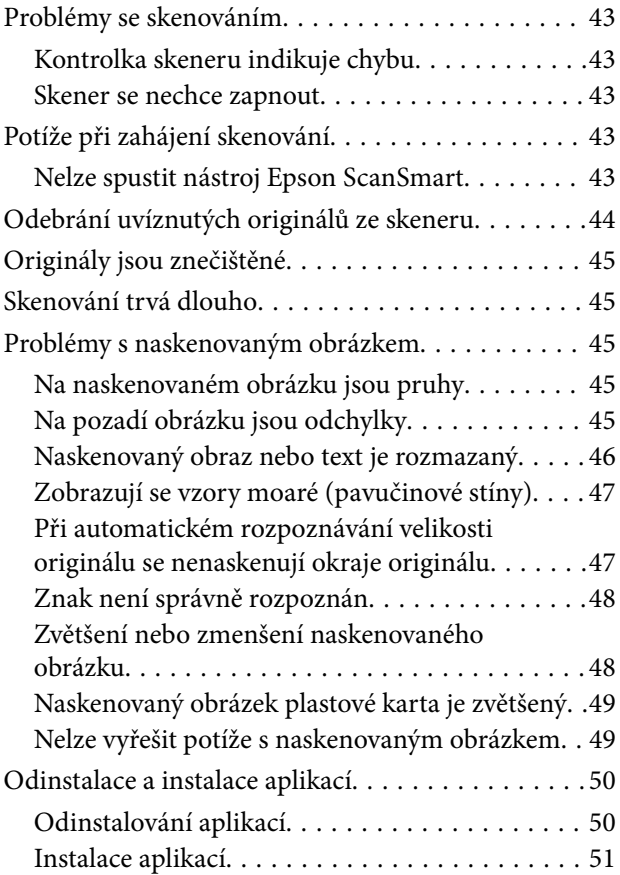

### *[Technické údaje](#page-51-0)*

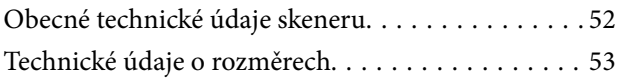

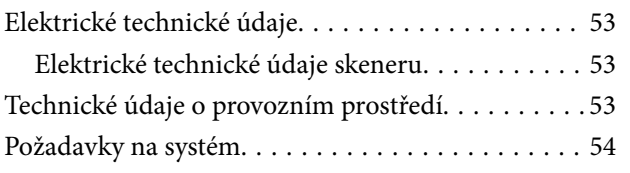

## *[Standardy a schválení](#page-54-0)*

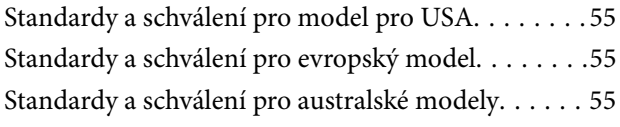

### *[Kde najdete pomoc](#page-55-0)*

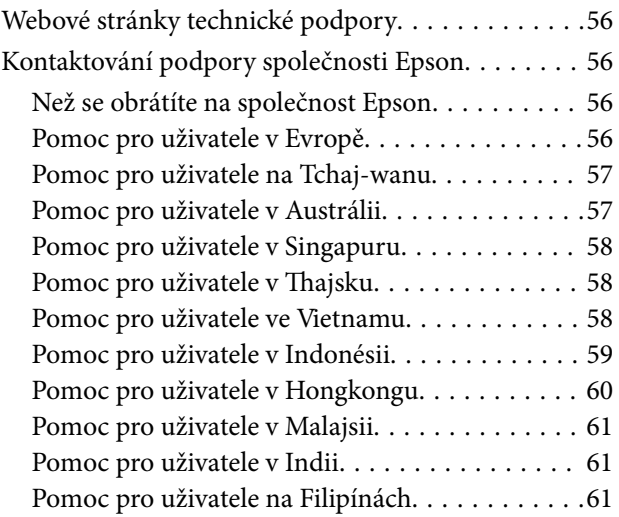

# <span id="page-5-0"></span>**O této příručce**

# **Úvod k příručkám**

Nejnovější verze následujících příruček jsou k dispozici na webu podpory společnosti Epson.

<http://www.epson.eu/Support> (Evropa)

<http://support.epson.net/> (mimo Evropu)

- ❏ Instalační příručka (tištěná příručka) Obsahuje informace o nastavení výrobku a instalaci aplikace.
- ❏ Uživatelská příručka (digitální příručka) Obsahuje pokyny pro používání a údržbě výrobku a řešení potíží.

Kromě příruček uvedených výše používejte nápovědu, která je součástí různých aplikací Epson.

# **Značky a symboly**

!*Upozornění:*

Instrukce, které je nezbytné dodržovat pro eliminaci rizika zranění.

### c*Důležité:*

Instrukce, které je nutno zohlednit pro eliminaci rizika poškození zařízení.

#### *Poznámka:*

Poskytuje doplňující a referenční informace.

#### **Související informace**

◆ Odkazuje na relevantní části.

# **Popisy používané v této příručce**

- ❏ Kopie obrazovek pro aplikace jsou z operačního systému Windows 10 nebo Mac OS X v10.13.x. Obsah zobrazený na obrazovkách se liší v závislosti na modelu a situaci.
- ❏ Obrázky použité v této příručce jsou pouze orientační. Ačkoli se mohou mírně lišit od skutečného výrobku, jsou postupy při používání stejné.

# <span id="page-6-0"></span>**Odkazy na operační systémy**

#### **Windows**

Názvy v této příručce, jako jsou "Windows 10", "Windows 8.1", "Windows 8", "Windows 7", "Windows Vista", a "Windows XP" odkazují na následující operační systémy. Kromě toho je výraz "Windows" užíván ve vztahu ke všem verzím.

- ❏ Operační systém Microsoft® Windows® 10
- ❏ Operační systém Microsoft® Windows® 8.1
- ❏ Operační systém Microsoft® Windows® 8
- ❏ Operační systém Microsoft® Windows® 7
- ❏ Operační systém Microsoft® Windows Vista®
- ❏ Aktualizace Service Pack 3 operačního systému Microsoft® Windows® XP
- ❏ Aktualizace Service Pack 2 operačního systému Microsoft® Windows® XP Professional x64 Edition

#### **Mac OS**

Operační systém "Mac OS" v této příručce odkazuje na systémy macOS High Sierra, macOS Sierra, OS X El Capitan, OS X Yosemite, OS X Mavericks, OS X Mountain Lion, Mac OS X v10.7.x a Mac OS X v10.6.8.

# <span id="page-7-0"></span>**Důležité pokyny**

# **Bezpečnostní pokyny**

Přečtěte si a dodržujte tyto instrukce pro zajištění bezpečného používání tohoto produktu. Zajistěte, aby tato příručka byla vždy k dispozici pro budoucí potřebu. Také zajistěte, aby byla dodržována veškerá varování a pokyny vyznačené na zařízení.

❏ Některé symboly, umístěné na vašem zařízení, jsou zde za účelem zajištění bezpečnosti a správného užívání produktu. Význam těchto symbolů naleznete na následujícím webu.

<http://support.epson.net/symbols>

- ❏ Umístěte zařízení na stabilní rovný povrch, který je ve všech směrech širší a delší než základna zařízení. Pokud zařízení umístíte ke zdi, je třeba mezi zadní částí produktu a zdí ponechat prostor více než 10 cm.
- ❏ Umístěte zařízení do takové blízkosti počítače, aby k němu bez problémů dosáhl kabel rozhraní. Tento výrobek neumísťujte ani neskladujte venku, v nadměrně znečištěném nebo prašném prostředí, v blízkosti vody, zdrojů tepla ani na místech vystaveným nárazům, vibracím, vysokým teplotám nebo vlhkosti, přímému slunečnímu světlu, zdrojům silného světla nebo rychlým změnám teploty či vlhkosti.
- ❏ Nepoužívejte skener, pokud máte vlhké ruce.
- ❏ Kabel USB je nutno chránit proti odření, proříznutí, zkroucení, zauzlení a jiným způsobům poškození. Neumísťujte na kabel žádné předměty a chraňte jej před jakýmkoli poškozením. Dbejte zejména, aby kabel nebyl na konci zkroucený.
- ❏ Používejte pouze USB kabel dodaný s produktem. Následkem použití jiného USB kabelu by mohlo dojít k požáru, úrazu elektrickým proudem nebo poranění.
- ❏ USB kabel byl navržen k použití s produktem, se kterým se dodává. Pokud není uvedeno jinak, nepoužívejte ho s jinými elektronickými zařízeními.
- ❏ Při připojování tohoto zařízení k počítači či jinému zařízení pomocí kabelu dbejte na správné zapojení konektorů. Každý konektor lze zapojit jen jedním způsobem. Pokud konektor připojíte s nesprávnou orientací, mohlo by dojít k poškození propojených zařízení.
- ❏ Kromě konkrétních situací popsaných v příručkách k produktu se za žádných okolností sami nepokoušejte o demontáž, úpravy ani opravy zařízení ani doplňků.
- ❏ Nevkládejte do otvorů žádné předměty, protože by mohlo dojít k dotyku v místě s nebezpečným napětím nebo ke zkratu. Dávejte pozor na nebezpečí úrazu elektrickým proudem.
- ❏ V následujících případech odpojte výrobek a kabel USB a svěřte opravu kvalifikovanému servisnímu technikovi:do výrobku pronikla kapalina; výrobek upadl nebo byl poškozen jeho plášť; výrobek nefunguje normálně nebo vykazuje výraznou změnu funkčnosti. (Nenastavujte ovládací prvky, které nejsou popsány v provozních pokynech.)
- ❏ Pokud produkt nebudete delší dobu používat, odpojte USB kabel od počítače.

# **Omezení týkající se kopírování**

Dodržujte následující omezení, aby při používání tohoto výrobku nedocházelo k porušování zákonů.

Ze zákona je zakázáno kopírovat následující položky:

❏ bankovky, mince, státní obchodovatelné cenné papíry, státní akcie a cenné papíry vydávané městem,

- ❏ nepoužité poštovní známky, předplacené pohlednice a jiné platné poštovní položky s platným poštovným,
- ❏ státní kolky a cenné papíry vydané podle zákonných postupů.
- Při kopírování následujících položek buďte obezřetní:
- ❏ soukromé obchodovatelné cenné papíry (akciové certifikáty, převoditelné úpisy, šeky atd.), různé průkazy, lístky atd.,
- ❏ pasy, řidičské průkazy, doklady způsobilosti, silniční doklady, stravenky, vstupenky a podobně.

#### *Poznámka:*

Kopírování těchto dokumentů může být rovněž protizákonné.

Zodpovědné používání materiálů podléhajících autorským právům:

Zařízení může být zneužito ke kopírování materiálů chráněných autorským právem. Pokud nebudete jednat na radu zkušeného právníka, před zkopírováním publikovaných materiálů si vyžádejte oprávnění držitele autorských práv.

# <span id="page-9-0"></span>**Základní popis skeneru**

# **Názvy a funkce součástí**

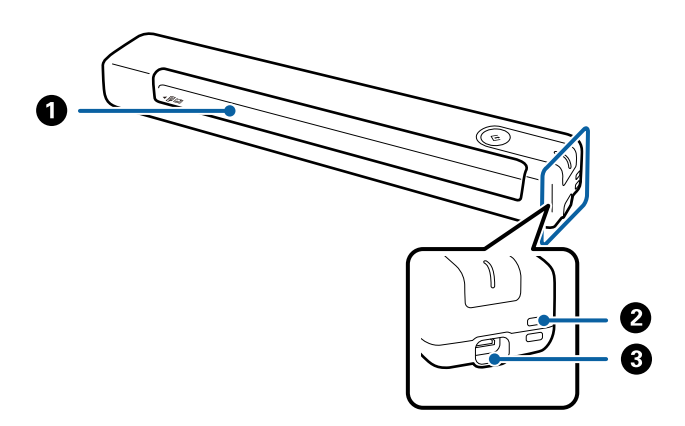

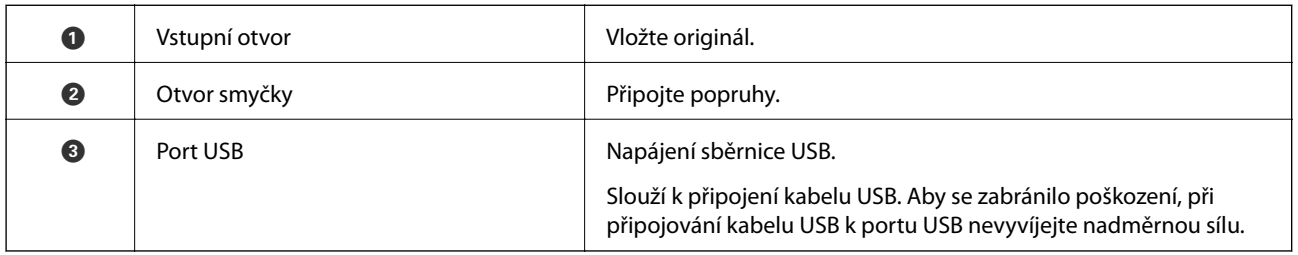

# **Tlačítka a kontrolky na Ovládacích panelech**

# **Tlačítka a indikátory**

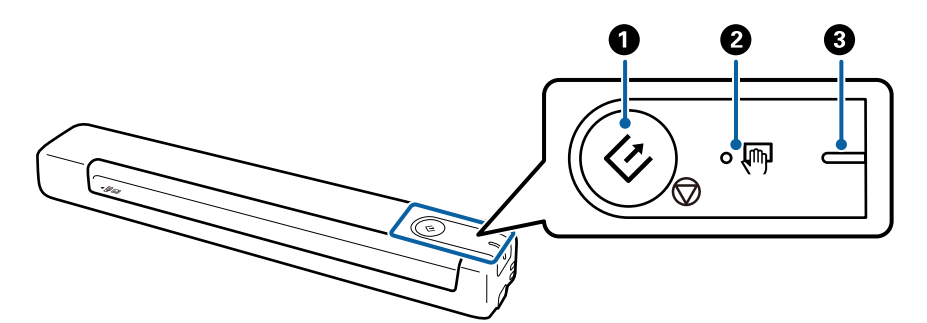

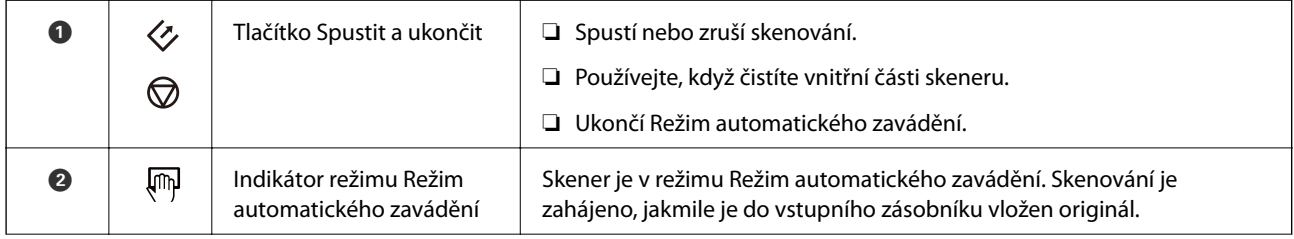

<span id="page-10-0"></span>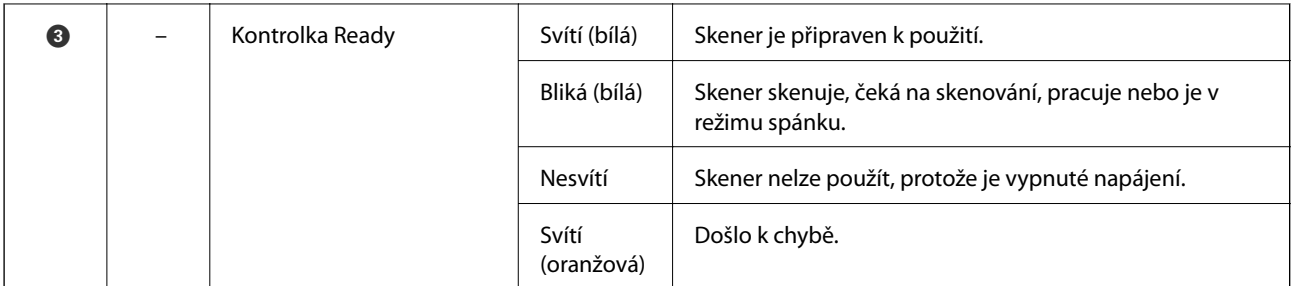

#### *Poznámka:*

Chcete-li skener zapnout, připojte jej k počítači kabelem USB.

# **Informace o aplikacích**

V této sekci naleznete informace o aplikacích, které jsou pro tento skener k dispozici. Nejnovější aplikace k instalaci naleznete na webu společnosti Epson.

### **Epson ScanSmart**

Epson ScanSmart je aplikace pro skenování dokumentů, která vám v jednoduchých krocích umožní snadno naskenovat a uložit data.

❏ Můžete skenovat a odesílat informace do cloudové služby ve třech snadných krocích.

❏ Můžete automaticky pojmenovávat dokumenty s použitím naskenovaných informací.

Tyto funkce vám šetří čas pro organizování dokumentů.

### **EPSON Software Updater**

Aplikace EPSON Software Updater vyhledává nové nebo aktualizované aplikace na Internetu a instaluje je.

Rovněž lze zaktualizovat digitální příručku ke skeneru.

# **Doplňkové položky a spotřební informace**

### **Kódy pro doplněk Nosný list**

Pomocí doplňku Nosný list můžete skenovat originály nepravidelných tvarů. Pomocí doplňku nástroje Nosný list můžete skenovat originály o rozměrech větších než A4. Stačí originály přeložit napůl.

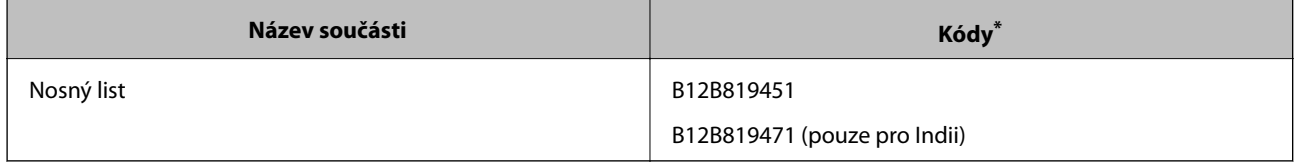

Doplněk Nosný list lze používat pouze s kódem.

# <span id="page-11-0"></span>**Kódy údržbového listu**

Obsahuje (suchý a vlhký typ) čisticího listu pro čištění vnitřku skeneru a kalibrační list pro úpravu kvality skenovaného obrazu.

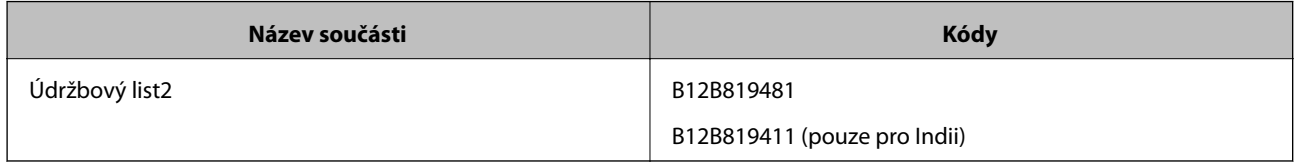

\* Údržbový list lze používat pouze s kódem.

# <span id="page-12-0"></span>**Údaje k originálům a vkládání originálů**

# **Údaje k originálům**

Tato část vysvětluje podmínky a údaje k originálům, které lze vkládat do skeneru.

## **Obecné údaje ke skenovaným originálům**

#### **Údaje k originálům o standardní velikosti**

Zde najdete specifikace pro originály o standardní velikosti, které můžete vložit do skeneru.

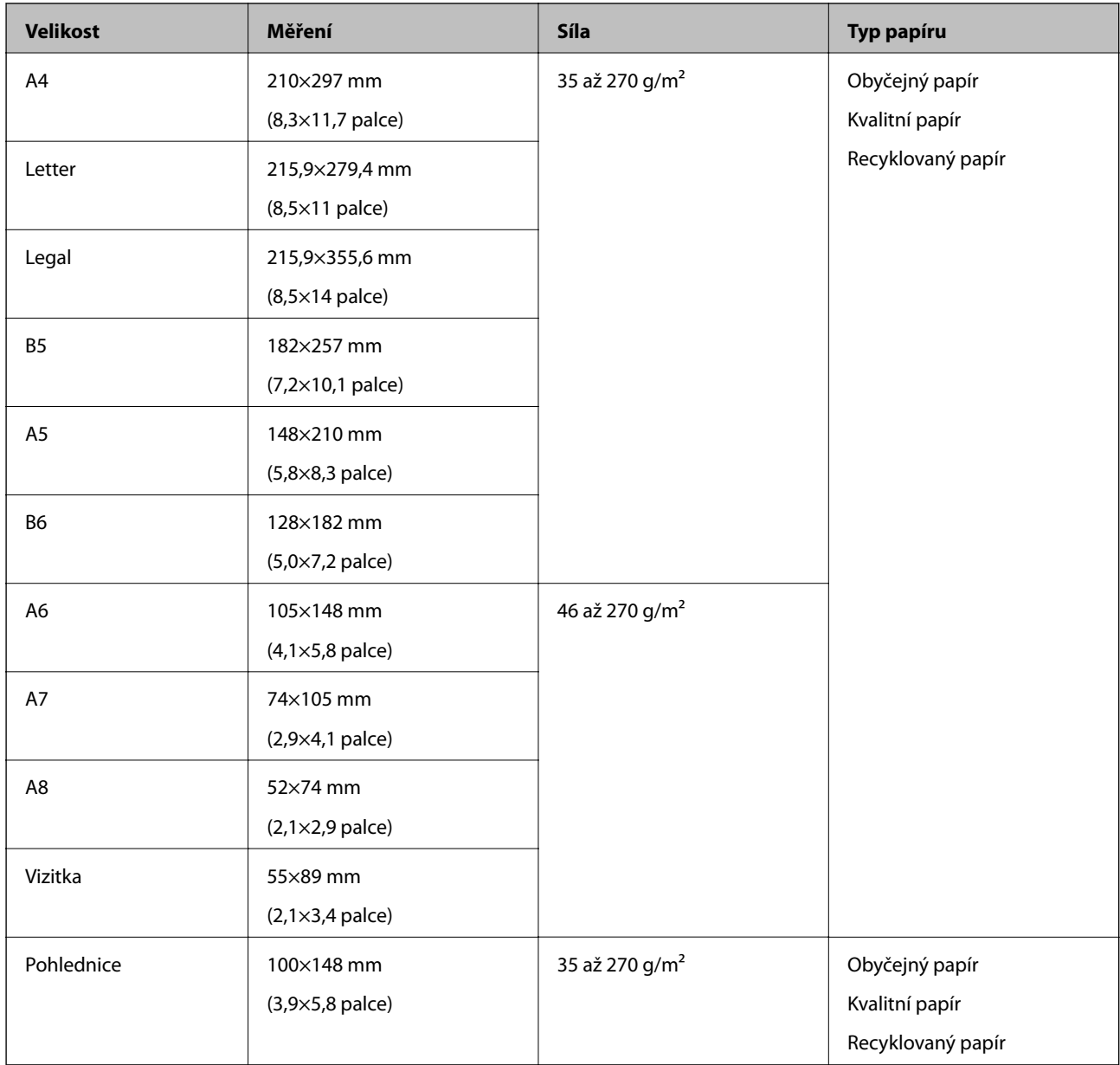

#### **Údaje k originálům a vkládání originálů**

#### *Poznámka:*

- ❏ Všechny originály musí mít plochý horní okraj.
- ❏ Ujistěte se, že zvlněný povrch na horním okraji je v rámci uvedeného rozsahu.
	- $\bullet$  a  $\bullet$  musí být 2 mm nebo méně, když  $\bullet$  se rovná nebo je více než 30 mm.

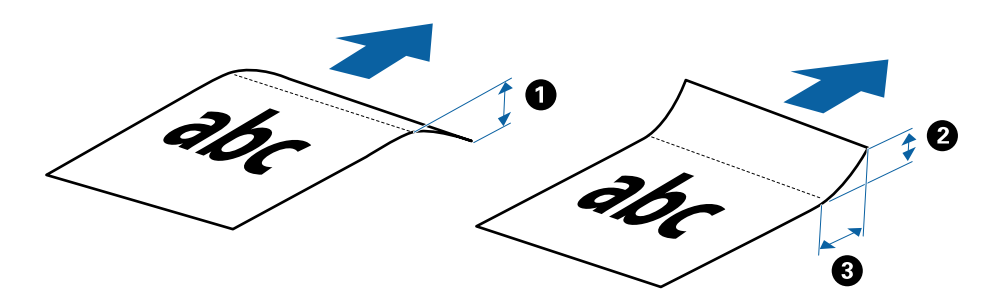

#### **Údaje k dlouhému papíru**

Zde najdete specifikace pro dlouhý papír, který můžete vložit do skeneru.

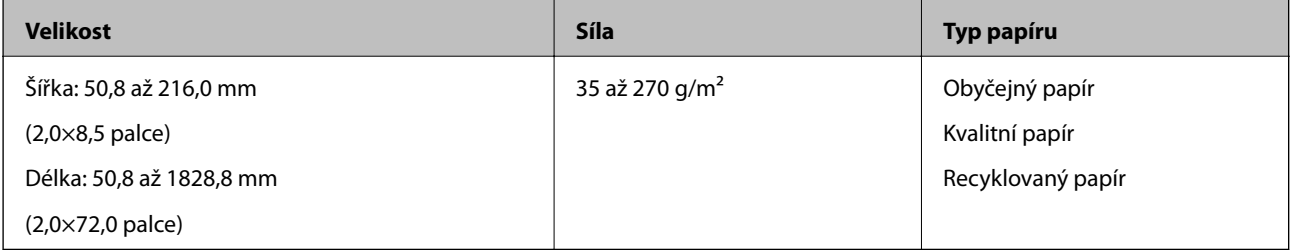

#### **Specifikace pro účtenky**

Zde najdete specifikace pro účtenky, které můžete vložit do skeneru.

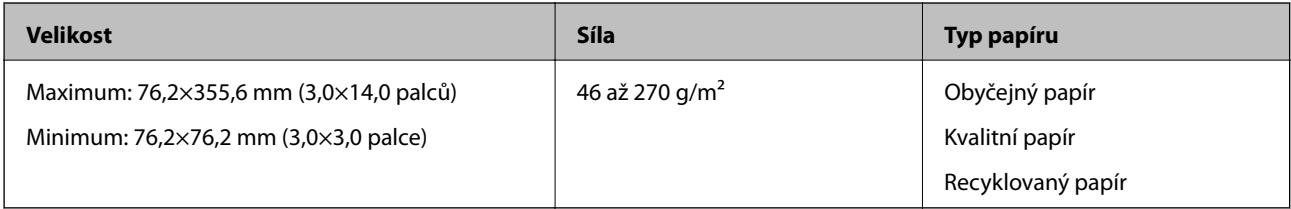

Účtenky je třeba skenovat pomocí režimu Režim automatického zavádění. Vždy vkládejte jen jednu účtenku, pro lepší výsledek skenování účtenku přidržujte.

#### **Údaje k obálkám**

Zde najdete specifikace pro obálky, které můžete vložit do skeneru.

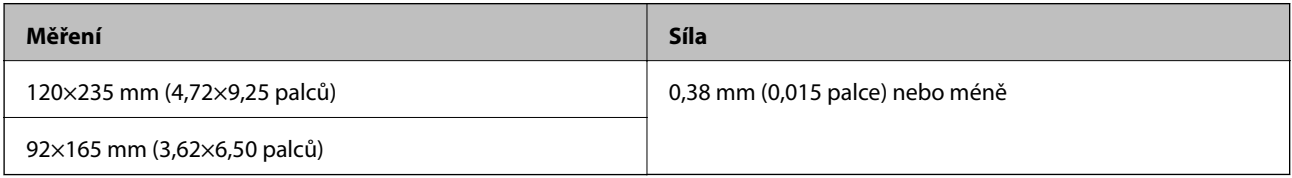

#### **Údaje pro plastové karty**

Zde najdete specifikace pro plastové karty, které lze vložit do skeneru.

<span id="page-14-0"></span>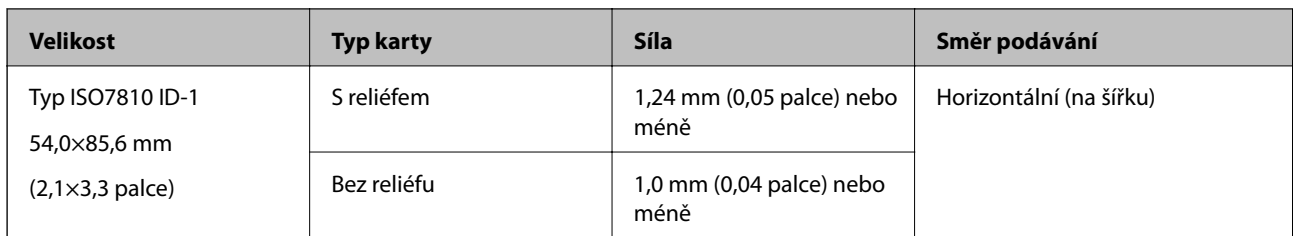

#### *Poznámka:*

Typ laminovaných karet ISO7810 ID-1 (tloušťka by měla být 0,6 mm (0,02 palců) nebo méně) nemusí být možné správně naskenovat.

#### **Údaje k originálům s nepravidelným tvarem**

Pomačkané, zvlněné, velmi tenké nebo nepravidelně tvarované originály můžete skenovat pomocí doplňku Nosný list.

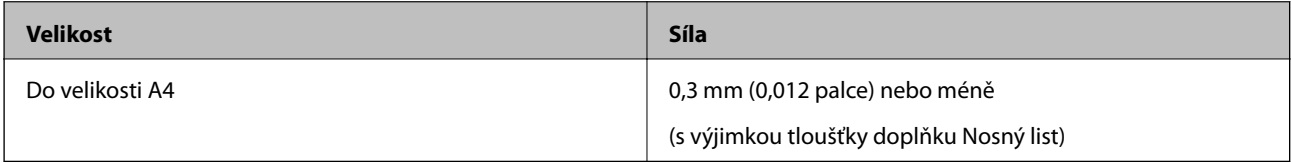

## **Typy originálů vyžadující pozornost**

U následujících typů originálů může dojít k potížím při skenování.

- ❏ Originály s nerovným povrchem, jako například hlavičkový dopisní papír
- ❏ Originály se zkroucením nebo liniemi přeložení
- ❏ Zvlněné originály
- ❏ Křídový papír
- ❏ Originály s děrovacími otvory
- ❏ Originály s přeloženými rohy

#### *Poznámka:*

❏ Chcete-li skenovat citlivé originály nebo originály, které se lehce kroutí, použijte doplněk Nosný list.

❏ Před skenováním se pokuste narovnat zkroucené originály.

## **Typy originálů nevhodných pro skenování**

Následující typy originálů se nesmí skenovat.

- ❏ Fotografie\*
- ❏ Fotografický papír\*
- ❏ Originál se štítky nebo nálepkami\*
- ❏ Originály s nalepovacími poznámkami\*
- ❏ Roztržené originály\*
- ❏ Originály s uhlovým papírem na druhé straně\*
- ❏ Perforované originály\*
- <span id="page-15-0"></span>❏ Originály se svorkami či sponkami na papír
- ❏ Brožury
- ❏ Nepapírový originál (průhledné desky, látka, kovové fólie)
- ❏ Originály s nalepeným lepidlem
- ❏ Hodně pomačkané nebo zkroucené originály
- ❏ Průhledné originály jako například OHP
- ❏ Originály s vlhkým inkoustem

#### *Poznámka:*

- ❏ \* Tyto originály lze skenovat pouze pomocí doplňku Nosný list.
- ❏ Přímo do skeneru nevkládejte fotografie, hodnotná originální umělecká díla nebo důležité dokumenty, které nechcete poničit. Špatné vložení může způsobit pomačkání nebo poničení originálu. Při skenování těchto originálů používejte doplněk Nosný list.

# **Umístění originálu**

### **Vkládání originálů o standardní velikosti**

Vložte originál do levé strany vstupního otvoru tiskovou stranou směrem nahoru, horní strana musí směřovat do skeneru.

Zasuňte originál do vstupního otvoru, až ucítíte odpor.

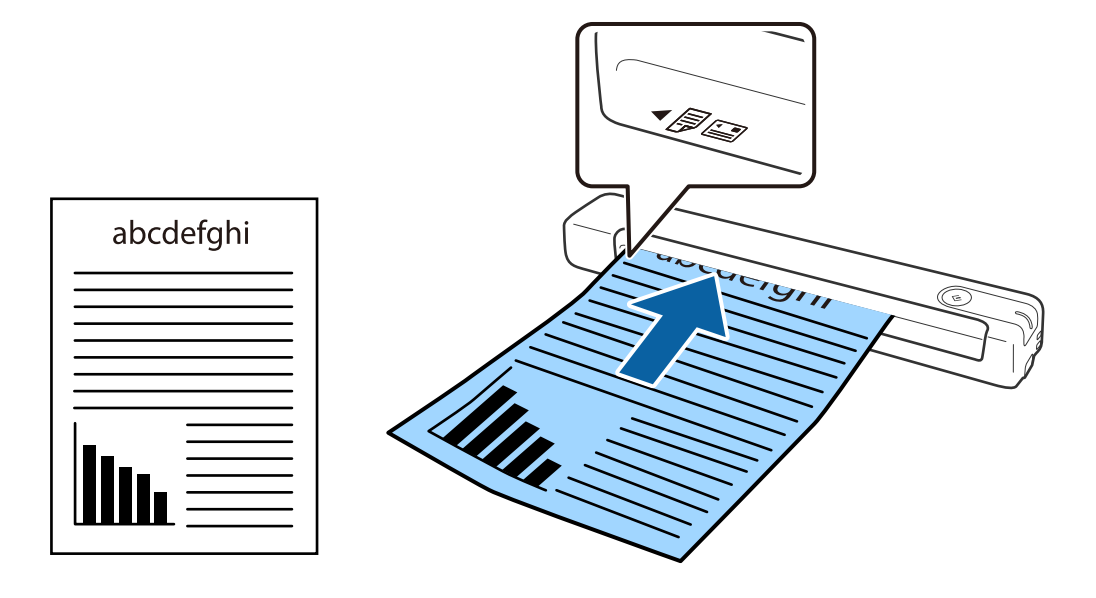

#### *Poznámka:*

Doporučujeme vkládat originály (kromě plastových karet) do skeneru ve svislé poloze.

#### **Související informace**

- & ["Základní skenování" na str. 24](#page-23-0)
- & ["Pokročilé skenování" na str. 29](#page-28-0)

## <span id="page-16-0"></span>**Vkládání dlouhého papíru**

Vložte originál přímo do levé strany vstupního otvoru tiskovou stranou směrem nahoru, horní strana musí směřovat do skeneru.

Zasuňte originál do vstupního otvoru, až ucítíte odpor.

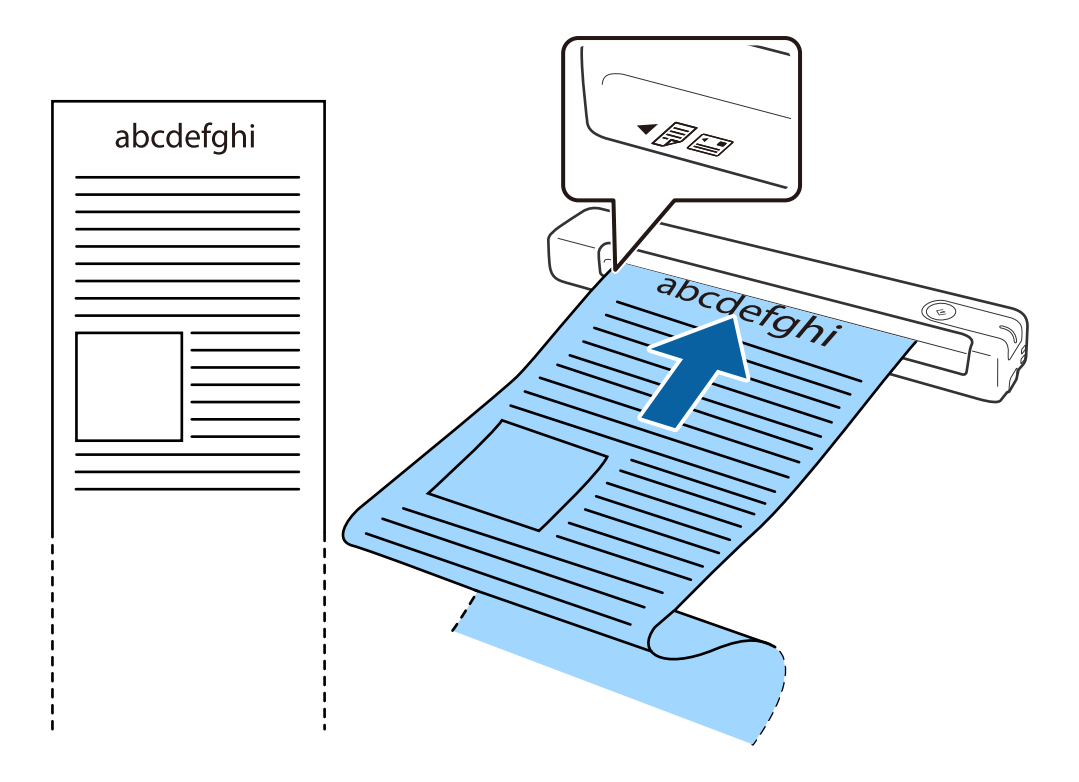

#### **Údaje k originálům a vkládání originálů**

#### <span id="page-17-0"></span>*Poznámka:*

- ❏ Můžete skenovat dlouhý papír až do délky 1,828.8 mm (72 palců) s rozlišením 300 dpi nebo méně.
- ❏ V aplikaci Epson ScanSmart je nutné určit formát papíru.

Klikněte na *Nastavení* v *Epson ScanSmart*, *Zkontrolujte skeny* nebo v okně *Vyberte akci* a potom kliknutím na kartu *Nastavení skeneru* > tlačítko *Nastavení skeneru* otevřete okno Epson Scan 2.

Formát papíru lze určit třemi způsoby. Pokud je délka papíru 863,6 mm (34 palců) nebo méně, můžete vybrat volbu *Aut.detekce(dlouhý pap.)* pro automatické detekování formátu papíru.

Pokud je délka papíru více než 863,6 mm (34 palců), je třeba vybrat možnost *Přizpůsobit* a zadat formát papíru.

Můžete zadat buď šířku a výšku papíru nebo použít funkci *Detekovat délku papíru* namísto zadání výšky papíru.

❏ Vytvořte podporu pro dlouhý papír na vstupní straně tak, aby nevypadl se vstupního otvoru, a zároveň na výstupní straně tak, aby vysunutý papír nevypadl z výstupního slotu.

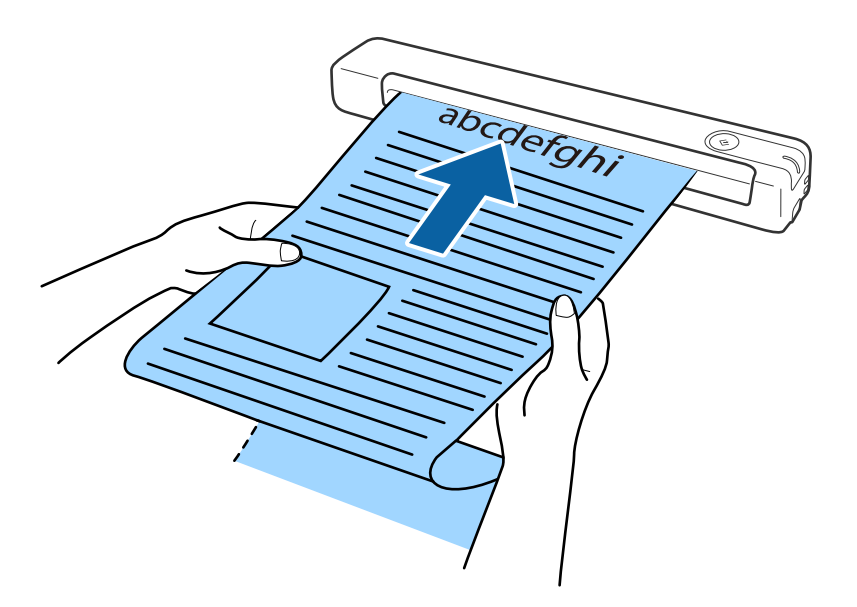

#### **Související informace**

- $\rightarrow$  ["Údaje k originálům" na str. 13](#page-12-0)
- & ["Základní skenování" na str. 24](#page-23-0)
- & ["Pokročilé skenování" na str. 29](#page-28-0)

### **Vkládání účtenek**

Přidržte účtenku rukou a vložte ji rovně do levé strany vstupního otvoru tiskovou stranou směrem nahoru, horní strana musí směřovat do skeneru.

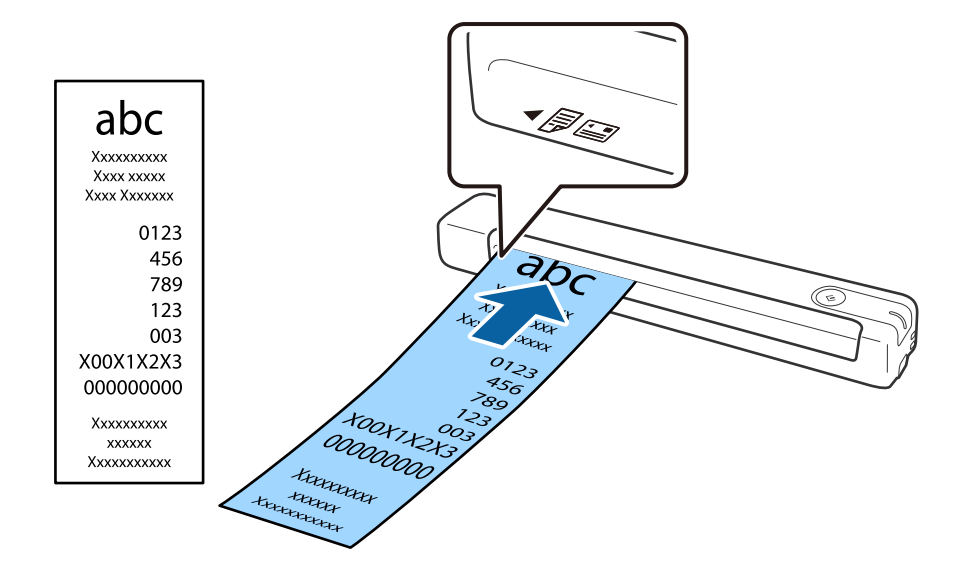

<span id="page-18-0"></span>Zasuňte účtenku do vstupního otvoru, až ucítíte odpor.

#### *Poznámka:*

- ❏ I když v některých případech může dojít ke snížení kvality skenování, můžete skenovat účtenky až do délky 1,828.8 mm (72 palců) v rozlišení 300 dpi.
- ❏ V aplikaci Epson ScanSmart je nutné určit formát papíru.

Klikněte na *Nastavení* v *Epson ScanSmart*, *Zkontrolujte skeny* nebo v okně *Vyberte akci* a potom kliknutím na kartu *Nastavení skeneru* > tlačítko *Nastavení skeneru* otevřete okno Epson Scan 2.

Formát papíru lze určit třemi způsoby. Pokud je délka papíru 863,6 mm (34 palců) nebo méně, můžete vybrat volbu *Aut.detekce(dlouhý pap.)* pro automatické detekování formátu papíru.

Pokud je délka papíru více než 863,6 mm (34 palců), je třeba vybrat možnost *Přizpůsobit* a zadat formát papíru. Můžete zadat buď šířku a výšku papíru nebo použít funkci *Detekovat délku papíru* namísto zadání výšky papíru.

#### **Související informace**

- & ["Průběžné skenování originálů různých velikostí a typů po jednom \(Režim automatického zavádění\)" na](#page-28-0) [str. 29](#page-28-0)
- $\rightarrow$  ["Údaje k originálům" na str. 13](#page-12-0)
- & ["Základní skenování" na str. 24](#page-23-0)
- & ["Pokročilé skenování" na str. 29](#page-28-0)

### **Vkládání obálek**

Vložte obálky do levé strany vstupního otvoru lícem nahoru a ujistěte se, že otevřený okraj (strana se záhybem) obálky směřuje na stranu. Pro obálky s otevřeným okrajem (strana se záhybem) na kratší straně platí, že je můžete vkládat dolním okrajem (stranou bez záhybu) směrem do skeneru.

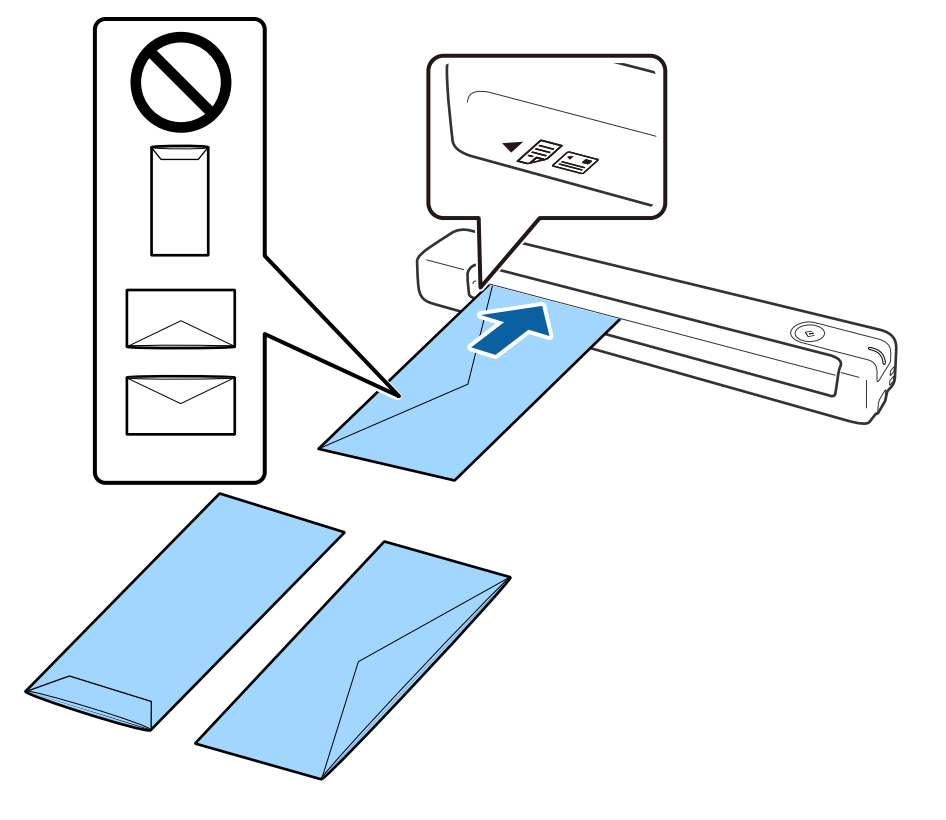

<span id="page-19-0"></span>Zasuňte obálku do vstupního otvoru, až ucítíte odpor.

Obálka na obrázku má otevřený okraj (strana se záhybem) směřující nahoru, ale obálky lze rovněž vložit do skeneru s otevřeným okrajem (strana se záhybem) směřujícím dolů.

### c*Důležité:*

Nevkládejte obálky, na kterých je lepidlo.

#### *Poznámka:*

- ❏ Obálky, které nejsou otevřeny ostrým řezem v okraji se záhybem, se nemusí naskenovat správně.
- ❏ Obálky, které ještě nebyly zalepeny, mohou být vloženy s otevřeným záhybem směřujícím nahoru.

#### **Související informace**

- & ["Údaje k originálům" na str. 13](#page-12-0)
- & ["Základní skenování" na str. 24](#page-23-0)
- & ["Pokročilé skenování" na str. 29](#page-28-0)

### **Umístění plastových karet**

Vložte plastovou kartu do levé strany vstupního otvoru směrem nahoru a vodorovně.

Zasuňte plastovou kartu rovně do vstupního otvoru, až ucítíte odpor.

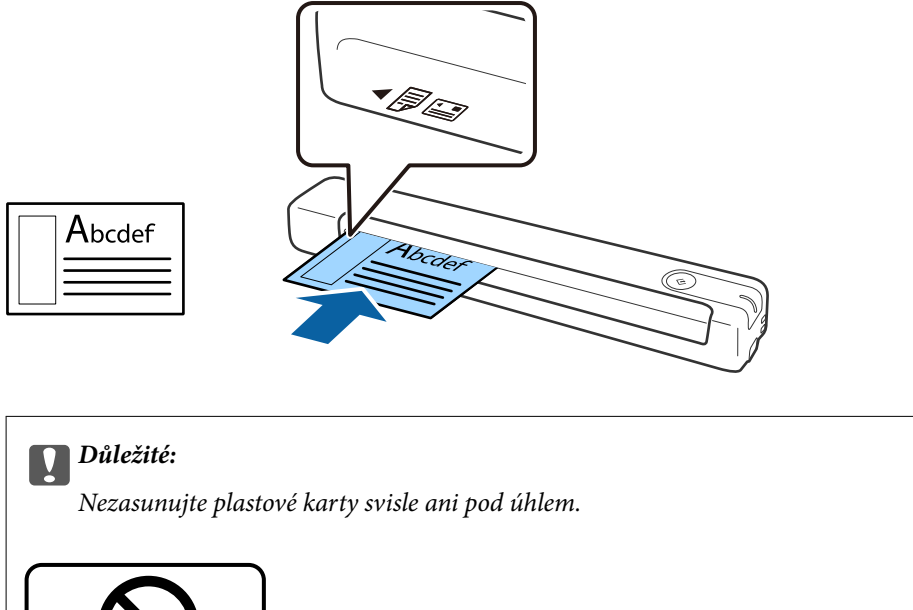

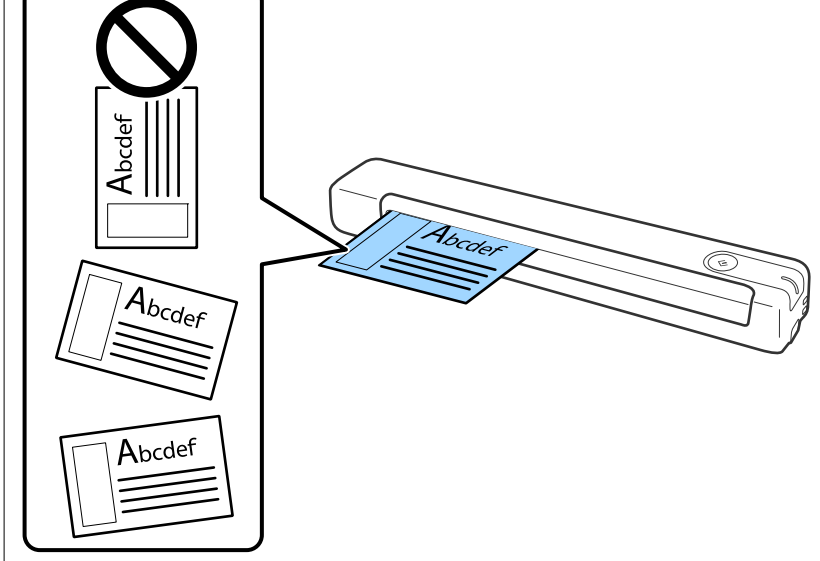

#### **Související informace**

- $\blacktriangleright$ ["Údaje k originálům" na str. 13](#page-12-0)
- & ["Základní skenování" na str. 24](#page-23-0)
- $\blacktriangleright$ ["Pokročilé skenování" na str. 29](#page-28-0)

## <span id="page-21-0"></span>**Vkládání originálů s nepravidelnými tvary**

1. Vložte doplněk Nosný list s vyobrazením na předním okraji směrem nahoru a vložte originál do levé strany doplňku Nosný list stranou určenou ke skenování směrem nahoru.

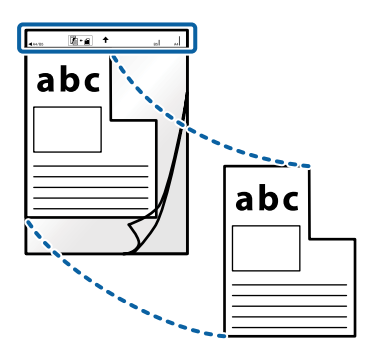

2. Vložte Nosný list do levé strany vstupního otvoru tak, aby horní strana směřovala do skeneru. Zasuňte Nosný list do vstupního otvoru, až ucítíte odpor.

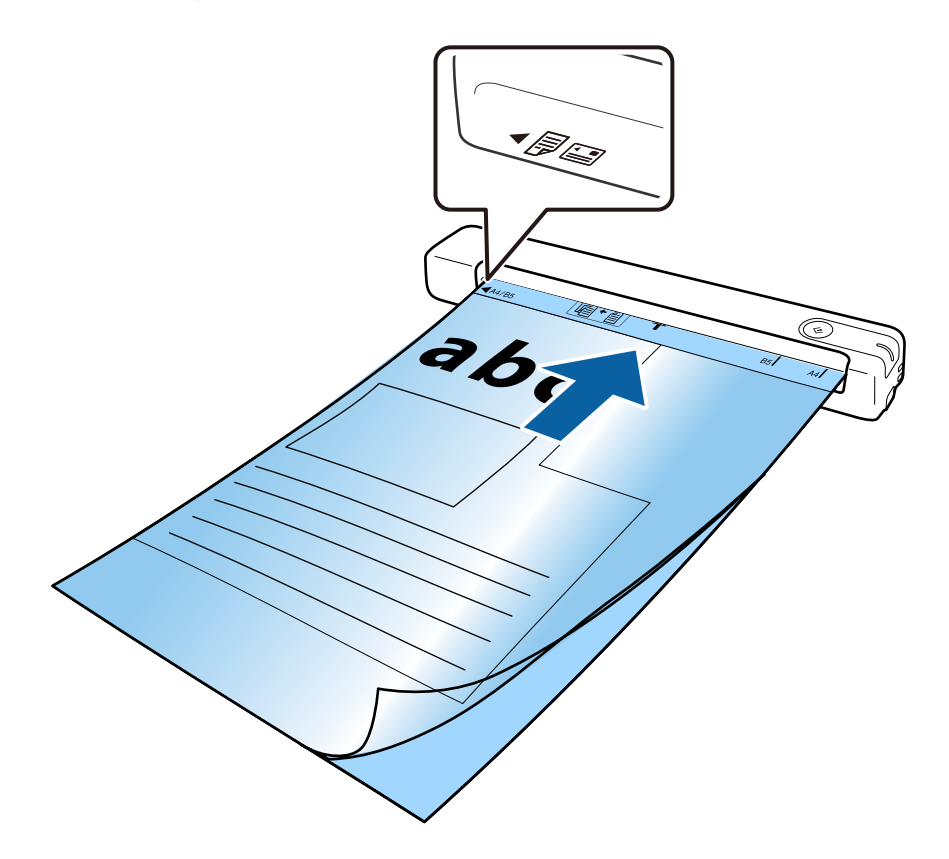

#### *Poznámka:*

- ❏ Doplněk Nosný list, který je poškrábaný nebo s ním bylo provedeno více než 3 000 skenování, bude možná nutné přestat používat.
- ❏ Pokud nemůžete v nabídce *Velikost dokumentu* najít odpovídající velikost originálu, zkuste změnit nastavení.

Klikněte na *Nastavení* v okně *Epson ScanSmart*, *Zkontrolujte skeny* nebo v okně *Vyberte akci*, klikněte na kartu *Nastavení skeneru* > na tlačítko *Nastavení skeneru* > *Velikost dokumentu* v okně Epson Scan 2 a potom vyberte *Autom. detekce* nebo *Přizpůsobit* a vytvořte vlastní formát dokumentu.

Při skenování s doplňkem Nosný list pomocí volby *Autom. detekce* v rámci nastavení *Velikost dokumentu* bude snímek automaticky naskenován s použitím možnosti *Zkosení papíru* jako nastavení *Opravit zešikmení dokumentu*.

❏ Používejte výhradně doplněk Nosný list určený pro vás skener.

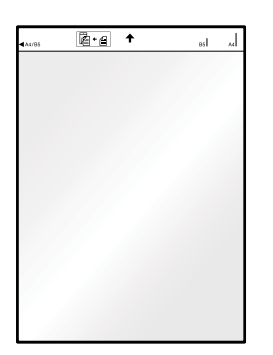

# <span id="page-23-0"></span>**Základní skenování**

# **Skenování pomocí tlačítka skeneru**

Ke skenování lze použít tlačítko na skeneru.

#### *Poznámka:*

❏ Ujistěte se, že je v počítači nainstalována aplikace Epson ScanSmart a že je skener správně připojen k počítači.

- 1. Vložte originály na skener.
- 2. Stiskněte tlačítko  $\bullet$  na skeneru.

Skenování bude zahájeno a otevře se Epson ScanSmart.

#### **Související informace**

- $\rightarrow$  ["Údaje k originálům a vkládání originálů" na str. 13](#page-12-0)
- & ["Tlačítka a indikátory" na str. 10](#page-9-0)
- $\blacktriangleright$  ["Epson ScanSmart" na str. 11](#page-10-0)

# **Skenování a ukládání dokumentů**

Tato část obsahuje pokyny pro skenování a uložení do souboru PDF.

Podrobné informace o způsobu použití této aplikace viz nápověda k aplikaci Epson ScanSmart.

- 1. Vložte originály na skener.
- 2. Spusťte aplikaci Epson ScanSmart a potom klikněte na možnost **SKENOVAT**.
	- ❏ Windows 10

Klikněte na tlačítko Start a poté vyberte **Epson Software** > **Epson ScanSmart**.

❏ Windows 8.1/Windows 8

Zadejte název aplikace do ovládacího tlačítka Hledat a poté vyberte zobrazenou ikonu.

❏ Windows 7

Klikněte na tlačítko Start a potom vyberte položku **Všechny programy** > **Epson Software** > **Epson ScanSmart**.

#### ❏ Mac OS

Zvolte položku **Přejít** > **Aplikace** > **Epson Software** > **Epson ScanSmart**.

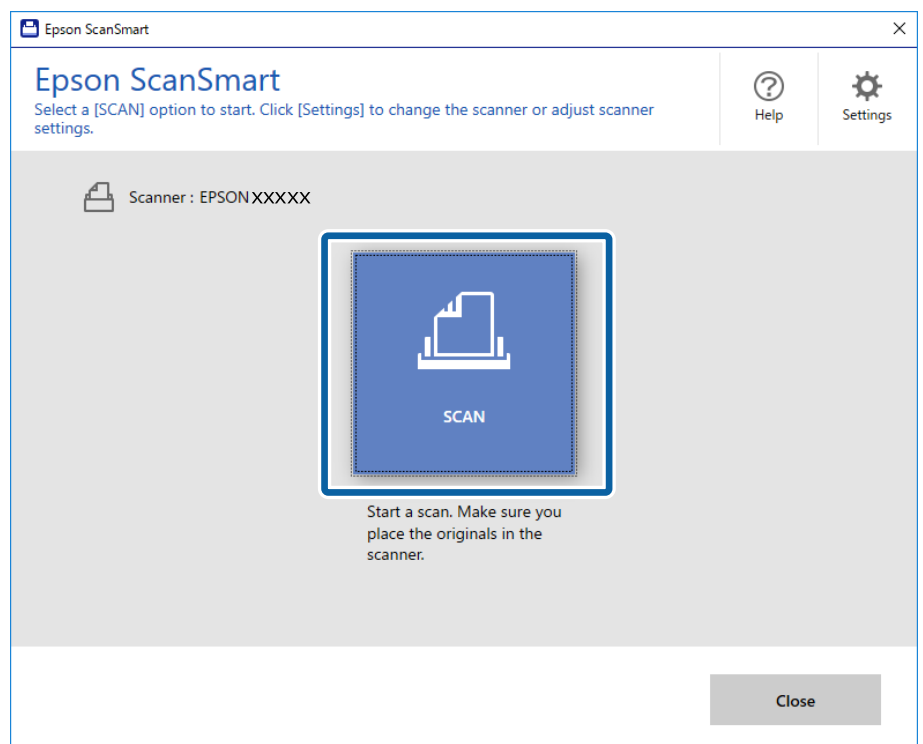

- 3. Zkontrolujte naskenované obrázky a v případě potřeby je zorganizujte.
	- ❏ Skenovat a přidávat originály můžete také pomocí funkce **Skenovat další**.
	- ❏ Pomocí tlačítek v horní části obrázku můžete naskenované obrázky otáčet nebo odstranit.
	- ❏ Pokud si nechcete naskenované obrázky pokaždé organizovat, vyberte možnost **Příště tuto obrazovku přeskočit.**.

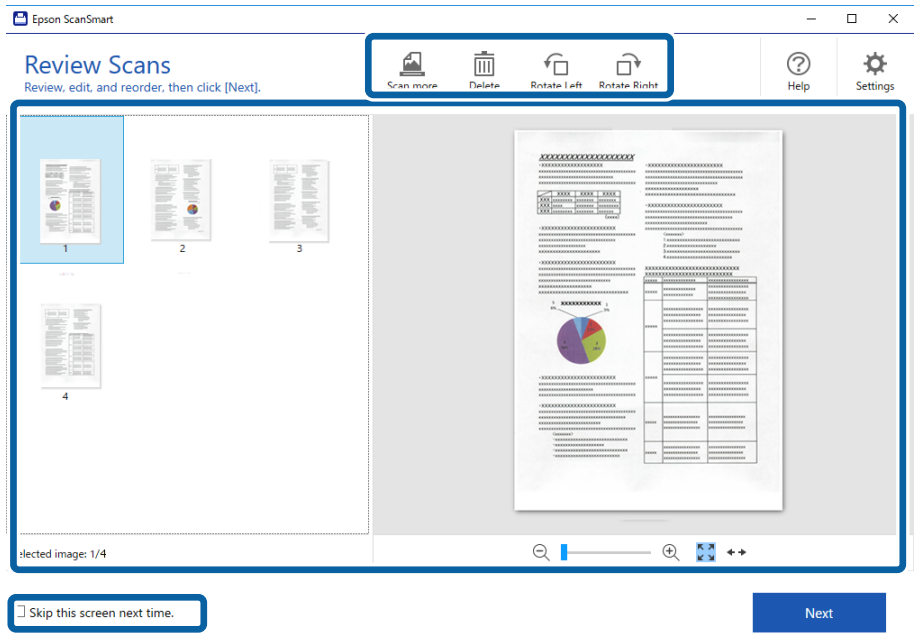

4. Klikněte na položku **Další**.

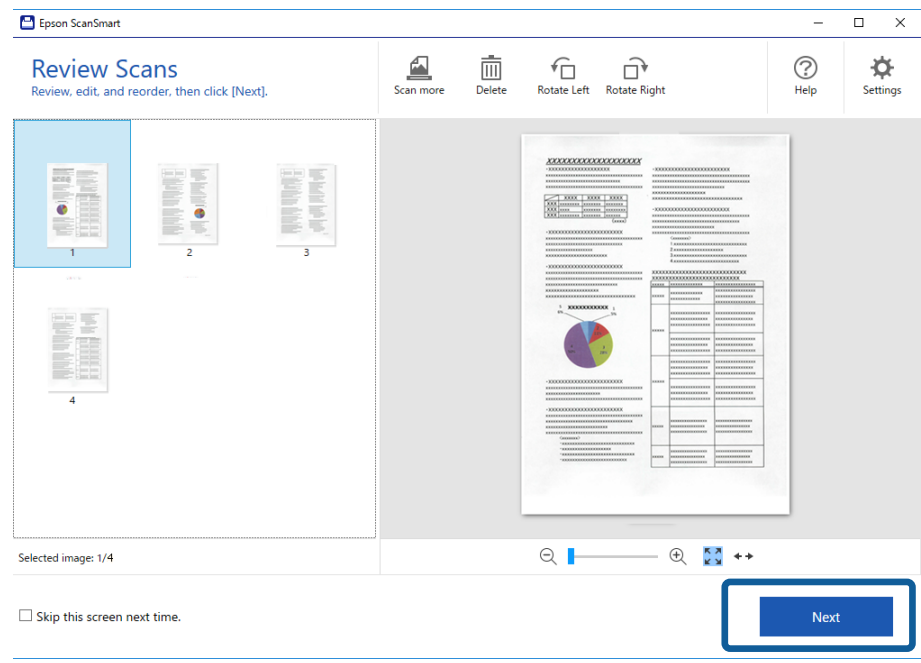

5. Klikněte **Uložit** v okně **Vyberte akci**.

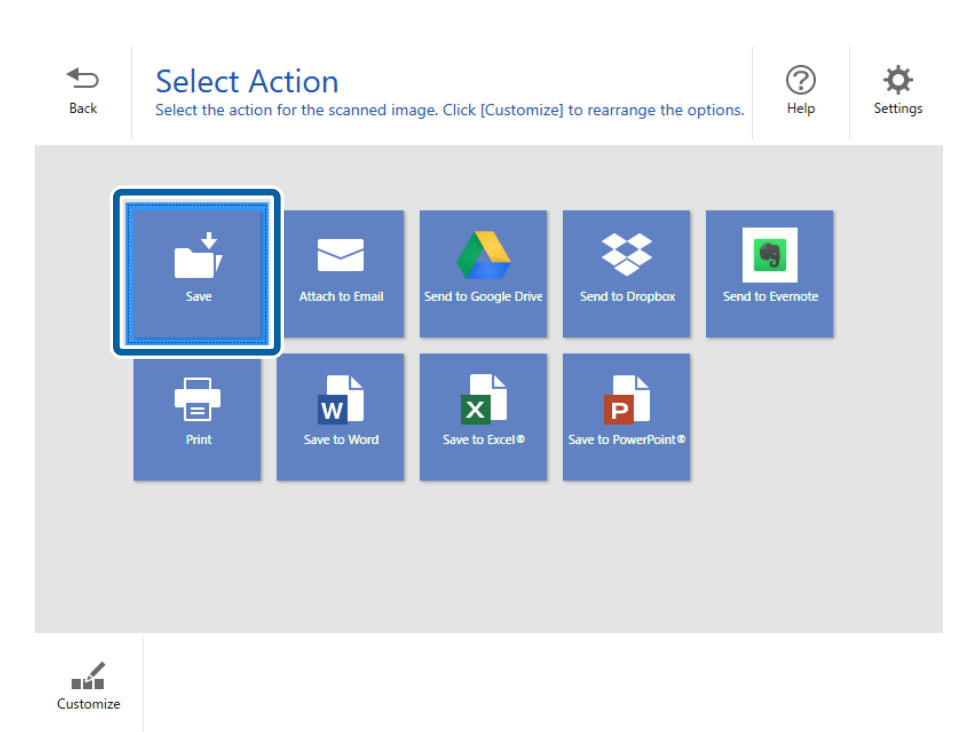

6. Podle potřeby zkontrolujte nebo změňte nastavení.

Soubor je pojmenován automaticky detekováním data a předmětu.

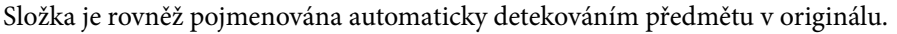

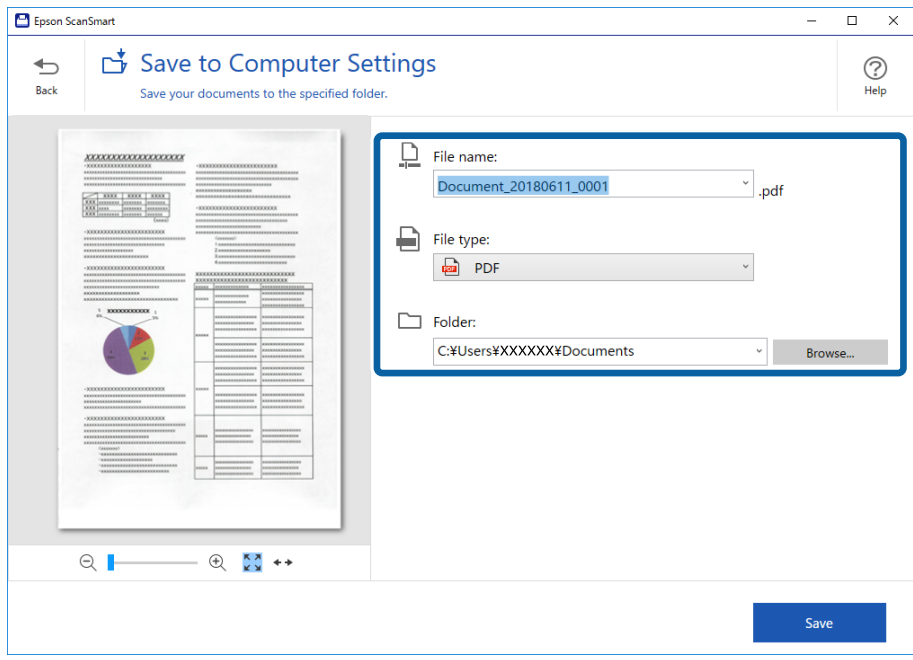

#### *Poznámka:*

- ❏ Metody pojmenovávání souborů můžete změnit. Chcete-li se vrátit do okna *Vyberte akci* klikněte na tlačítko *Zpět*, potom klikněte na možnost *Nastavení*. Chcete-li změnit způsob pojmenování souborů, klikněte na možnost *Nastavení názvu souboru*.
- ❏ Pokud skener detekuje odlišné datum nebo předmět, zkontrolujte následující.
	- ❏ Originál byl vložen přímo do vstupního otvoru.
	- ❏ Originál obsahuje čitelný text.
- ❏ Když vyberete *PDF s možností hledání* jako nastavení *Typ souboru*, zobrazí se pole se seznamem *Jazyk*. Vyberte *Další jazyky* a potom vyberte jazyky se seznamu v okně *Jazyk OCR*.

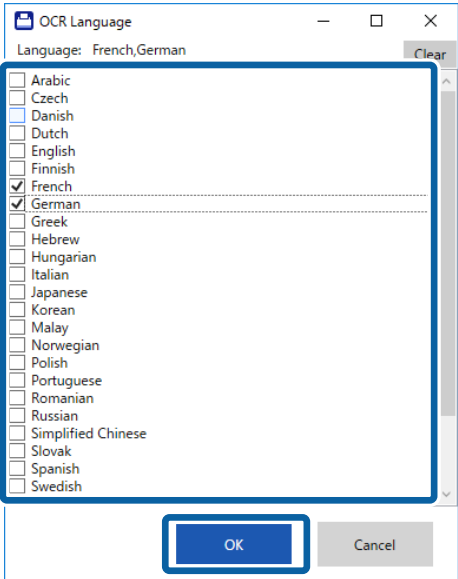

7. Klikněte na položku **Uložit**.

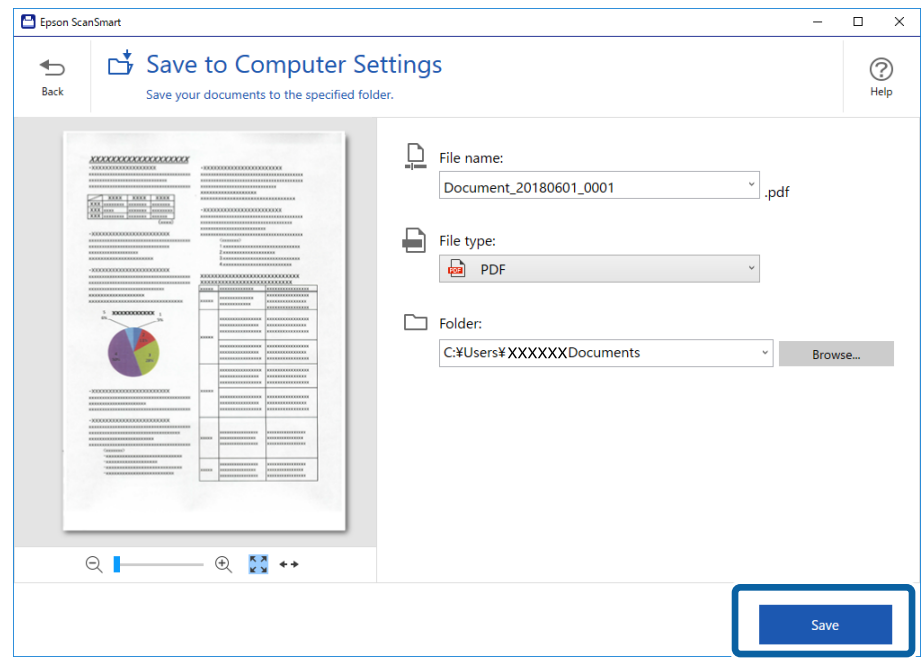

Naskenovaný obrázek se uloží do zadané složky.

#### **Související informace**

- $\blacktriangleright$  ["Údaje k originálům a vkládání originálů" na str. 13](#page-12-0)
- & ["Epson ScanSmart" na str. 11](#page-10-0)

# <span id="page-28-0"></span>**Pokročilé skenování**

# **Průběžné skenování originálů různých velikostí a typů po jednom (Režim automatického zavádění)**

Pomocí nástroje Režim automatického zavádění můžete po jednom skenovat originály různých velikostí a typů. V tomto režimu skener zahájí skenování automaticky, jakmile jsou originály vloženy do skeneru.

- 1. Spusťte aplikaci Epson ScanSmart.
	- ❏ Windows 10

Klikněte na tlačítko Start a poté vyberte **Epson Software** > **Epson ScanSmart**.

❏ Windows 8.1/Windows 8

Zadejte název aplikace do ovládacího tlačítka Hledat a poté vyberte zobrazenou ikonu.

❏ Windows 7

Klikněte na tlačítko Start a potom vyberte položku **Všechny programy** > **Epson Software** > **Epson ScanSmart**.

❏ Mac OS

Zvolte položku **Přejít** > **Aplikace** > **Epson Software** > **Epson ScanSmart**.

- 2. Klikněte na položku **Nastavení** v aplikaci **Epson ScanSmart**, položku **Zkontrolujte skeny** nebo na okno **Vyberte akci**.
- 3. Klikněte na možnost **Nastavení skeneru** na kartě **Nastavení skenování**.

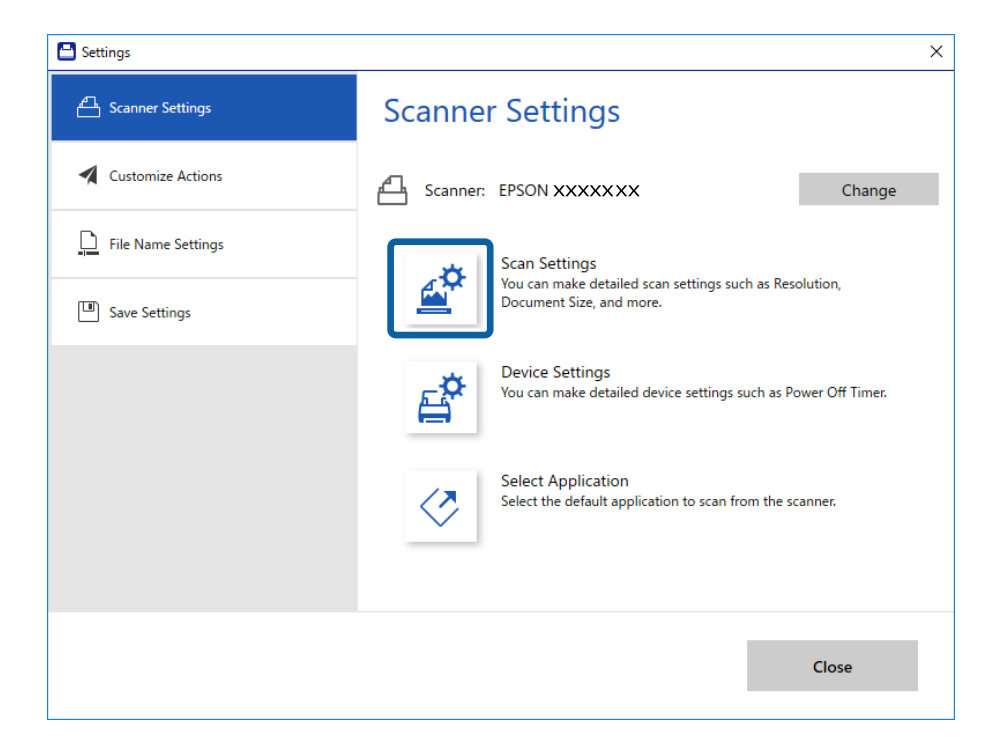

4. Zobrazí se okno **Epson Scan 2**.

Vyberte možnost **Režim automatického zavádění** na kartě **Hlavní nastavení**.

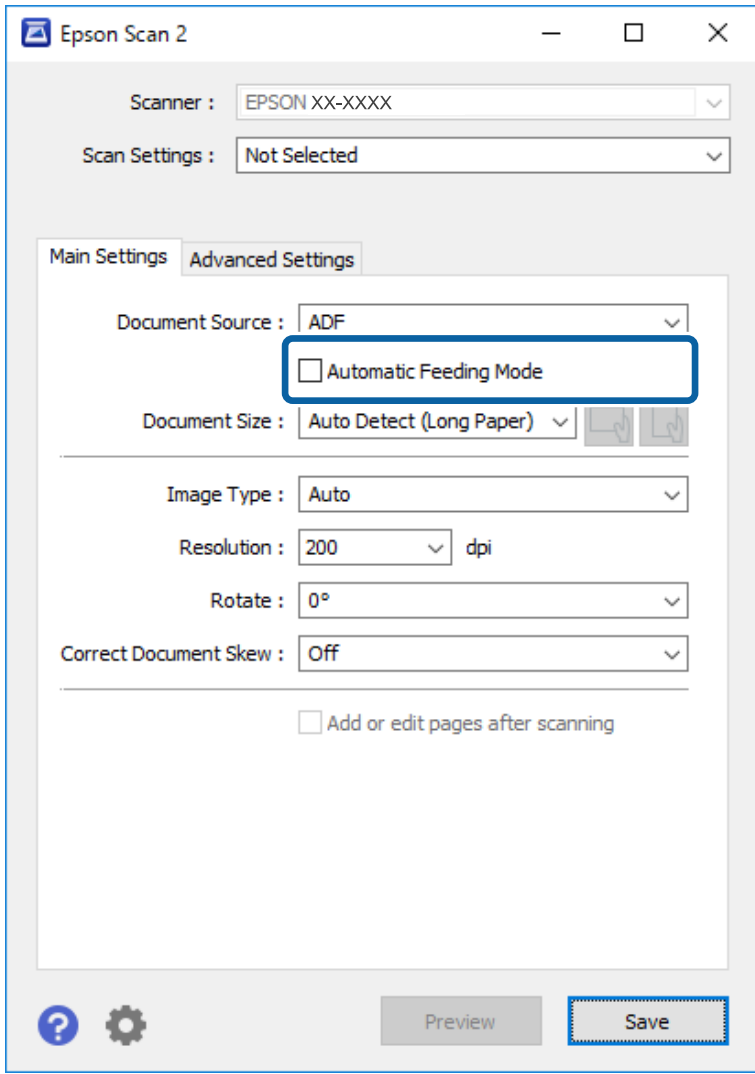

- 5. Proveďte ostatní nastavení pro skenování v hlavním okně nástroje Epson Scan 2.
- 6. Klikněte na tlačítko **Uložit** a zavřete okno Nastavení.
- 7. Vložte originál do skeneru, dokud nebude automaticky podán.
- 8. Klikněte na položku **SKENOVAT**.

Spustí se aplikace Režim automatického zavádění.

<span id="page-30-0"></span>Kontrolka na skeneru se rozsvítí a na vašem počítači se zobrazí okno **Režim automatického zavádění**.

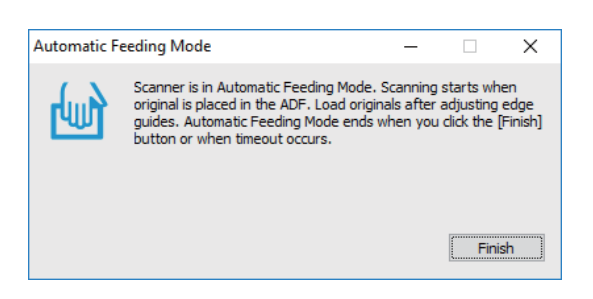

9. Jakmile se skenování zastaví, vložte do skeneru další originál.

Tento krok opakujte až do naskenování všech originálů.

10. Po naskenování všech originálů stisknutím tlačítka  $\Diamond$  na skeneru ukončete režim Režim automatického zavádění.

#### *Poznámka:*

- ❏ Režim Režim automatického zavádění můžete také ukončit stisknutím možnosti *Dokončit* v okně režimu *Režim automatického zavádění*, které se zobrazí v počítači.
- ❏ Pro ukončení režimu *Režim automatického zavádění* můžete také použít nastavení časového limitu. Vyberte možnost *Nastavení* na seznamu *Zdroj dokumentu* pro otevření okna *Nastavení zdroje dokumentu*. V okně nastavte volbu *Uplynutí časového limitu režimu automatického zavádění (minuty)*.

Naskenovaný obrázek je uložen do vámi určené složky.

#### **Související informace**

 $\rightarrow$  ["Údaje k originálům a vkládání originálů" na str. 13](#page-12-0)

# **Ukládání souborů jako upravitelných (Microsoft® Office)**

Můžete ukládat v následujících formátech kancelářského balíku Microsoft® Office.

- ❏ Microsoft® Word
- ❏ Microsoft® Excel®
- ❏ Microsoft® PowerPoint® (pouze systém Windows)
- 1. Vložte originály na skener.
- 2. Stisknutím tlačítka  $\heartsuit$  na skeneru zahajte skenování a otevřete Epson ScanSmart.

#### *Poznámka:*

- $□$  Pokud nemůžete zahájit skenování tlačítkem $\heartsuit$  na skeneru, viz odkaz Odstraňování problémů v části Související informace na konci kapitoly.
- ❏ Můžete rovněž zahájit skenování ze svého počítače. Spusťte Epson ScanSmart a potom klikněte na *SKENOVAT*.
- 3. Zkontrolujte naskenovaný obraz a klikněte na **Další**.

4. Vyberte místo pro uložení dat.

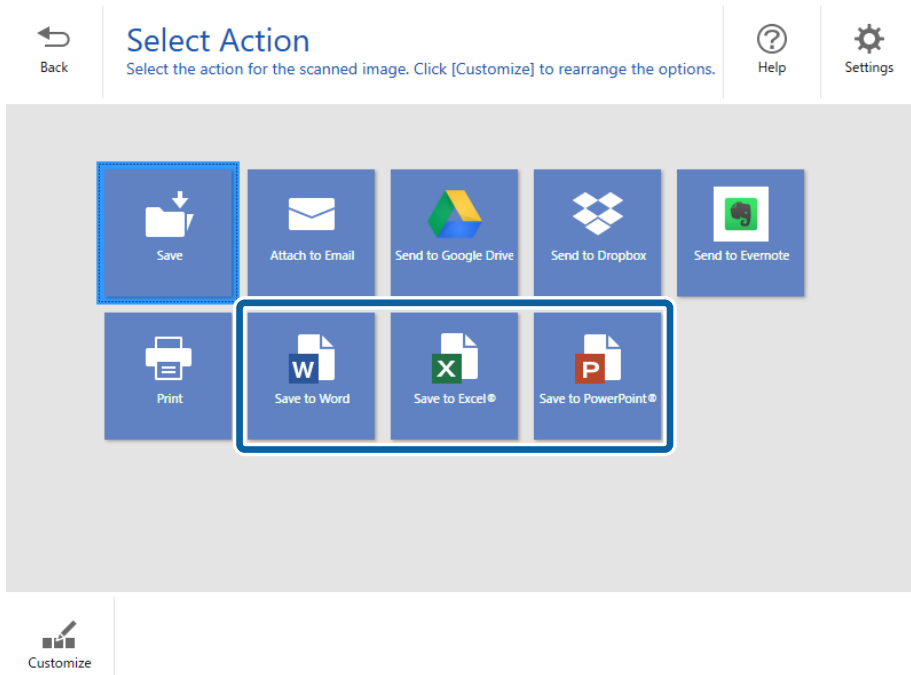

#### *Poznámka:*

- ❏ Pokud se zobrazí obrazovka pro přidání zásuvného modulu Microsoft® Office, klikněte na tlačítko *OK*.
- ❏ V operačním systému Mac OS X není k dispozici volba *Uložit do PowerPoint®*.
- 5. Podle potřeby zkontrolujte nebo změňte nastavení.

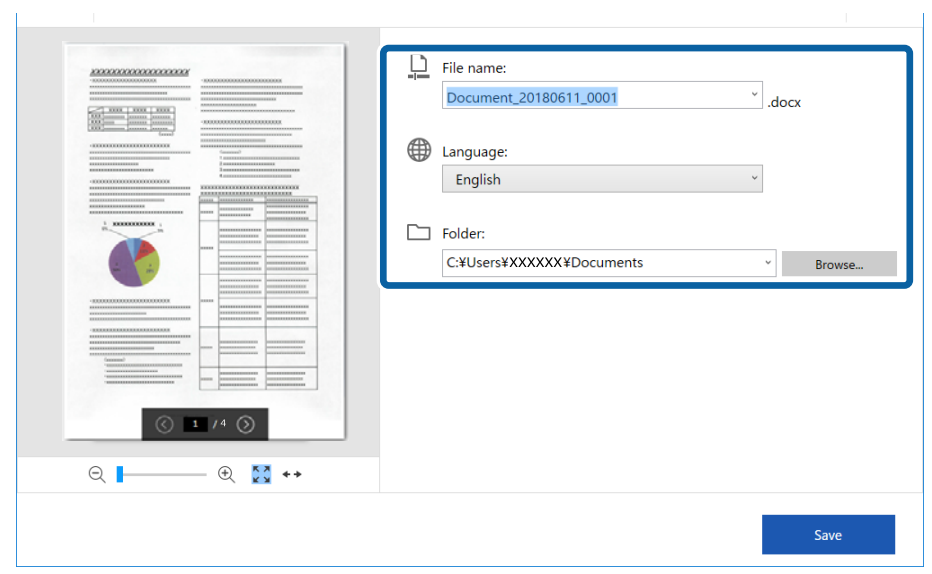

#### <span id="page-32-0"></span>*Poznámka:*

Můžete přidávat jazyky OCR. Vyberte položku *Další jazyky* v části *Jazyk* a pak vyberte jazyky, které chcete přidat, ze seznamu.

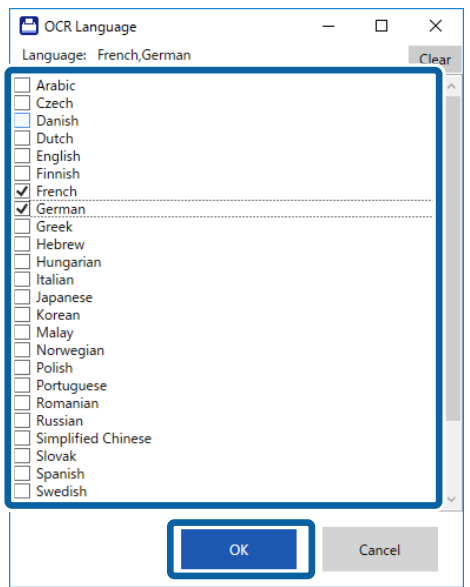

6. Klikněte na tlačítko **Uložit**.

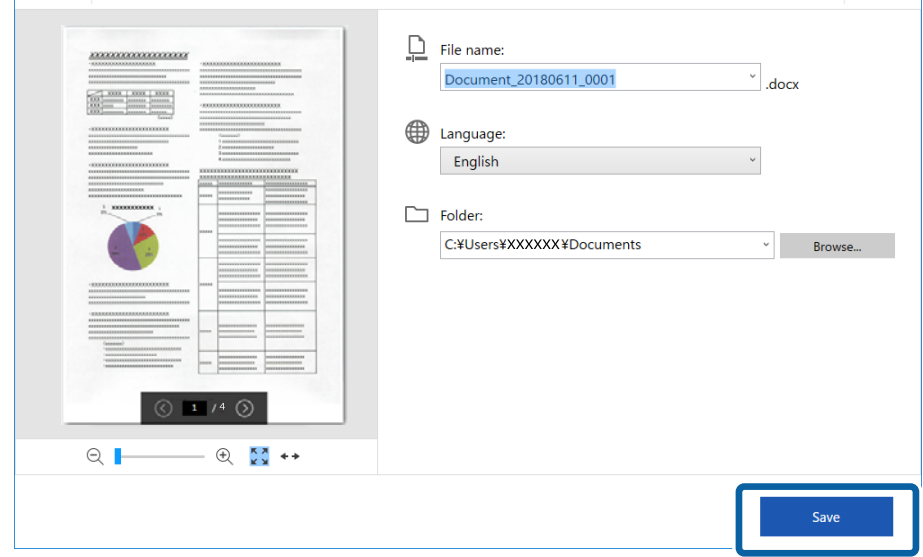

#### **Související informace**

 $\blacktriangleright$  ["Skenování a ukládání dokumentů" na str. 24](#page-23-0)

# **Odesílání do cloudové služby**

Můžete ukládat do následujících cloudových služeb.

- ❏ Google Drive
- ❏ Dropbox

#### ❏ Evernote

- 1. Vložte originály na skener.
- 2. Stisknutím tlačítka  $\varphi$  na skeneru zahajte skenování a otevřete Epson ScanSmart.
	- ❏ Pokud nemůžete zahájit skenování tlačítkem na skeneru, viz odkaz Odstraňování problémů v části Související informace na konci kapitoly.
	- ❏ Můžete rovněž zahájit skenování ze svého počítače. Spusťte Epson ScanSmart a potom klikněte na **SKENOVAT**.
- 3. Zkontrolujte naskenovaný obraz a klikněte na **Další**.
- 4. Vyberte, kam chcete odeslat data.

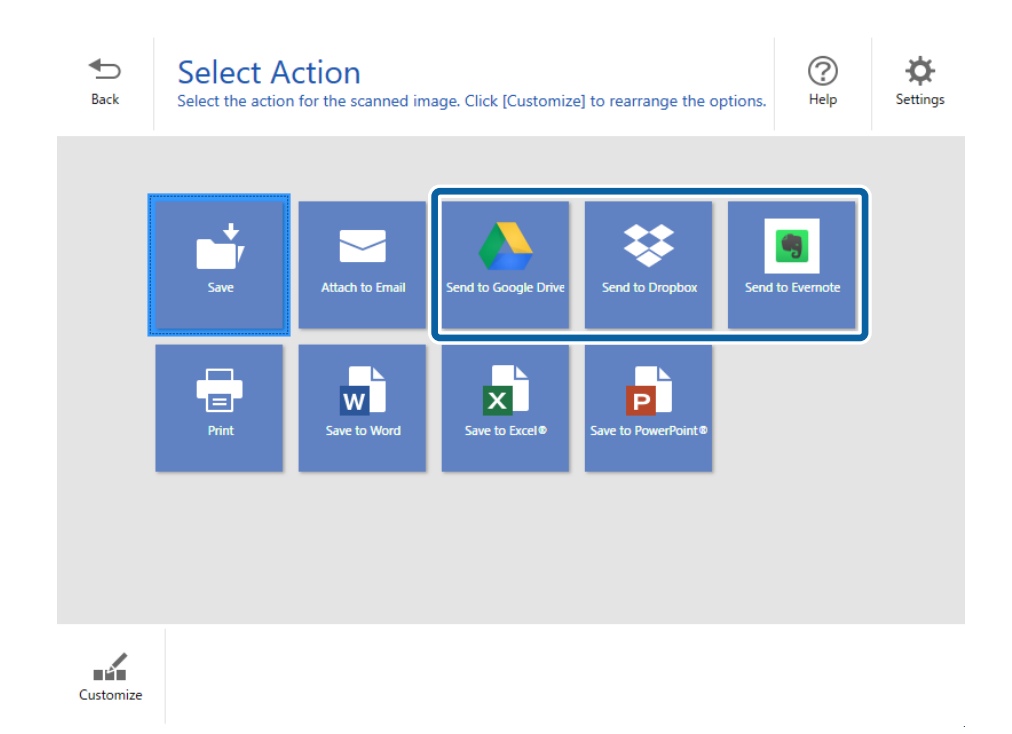

Uživatelská příručka

 $\bar{z}$ 

5. Kliknutím na **Přihlášení** se přihlaste ke svému účtu.

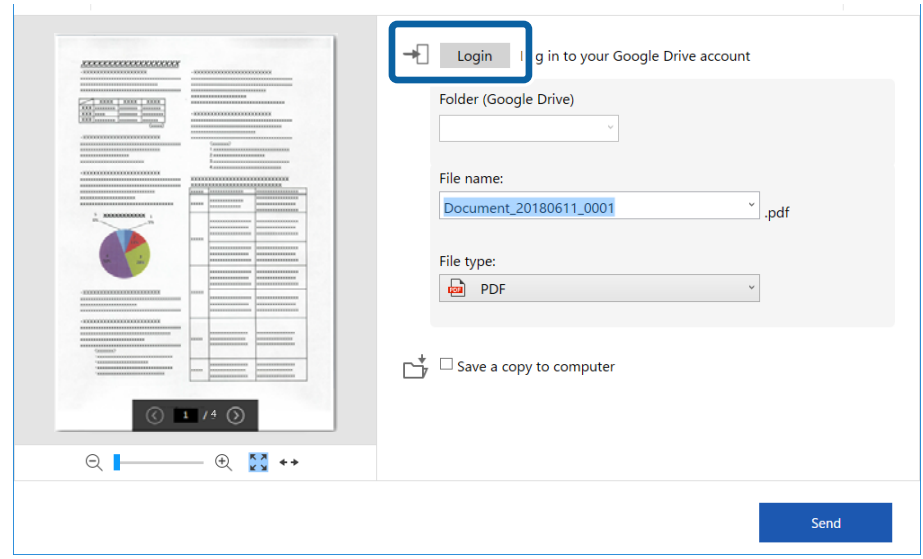

6. Podle potřeby zkontrolujte nebo změňte nastavení.

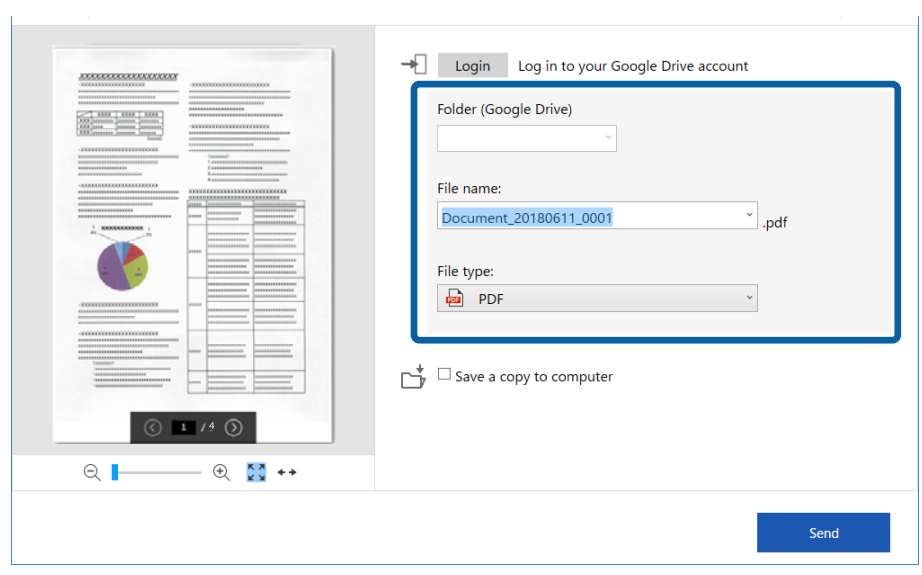

#### **Pokročilé skenování**

*Poznámka:*

❏ Když vyberete *PDF s možností hledání* jako nastavení *Typ souboru*, zobrazí se pole se seznamem *Jazyk*. Vyberte *Další jazyky* a potom vyberte jazyky se seznamu v okně *Jazyk OCR*.

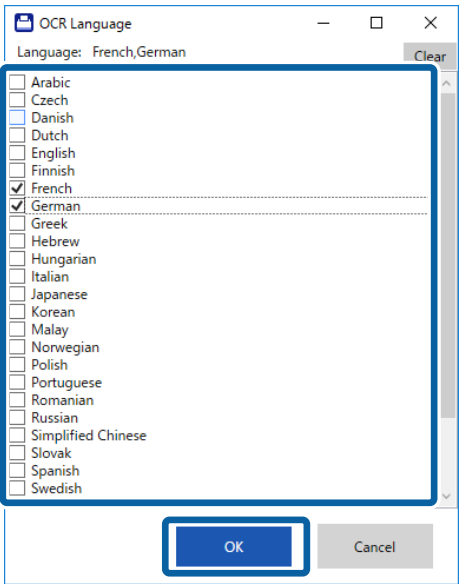

❏ Chcete-li ukládat data do svého počítače, vyberte *Uložit kopii do počítače*.

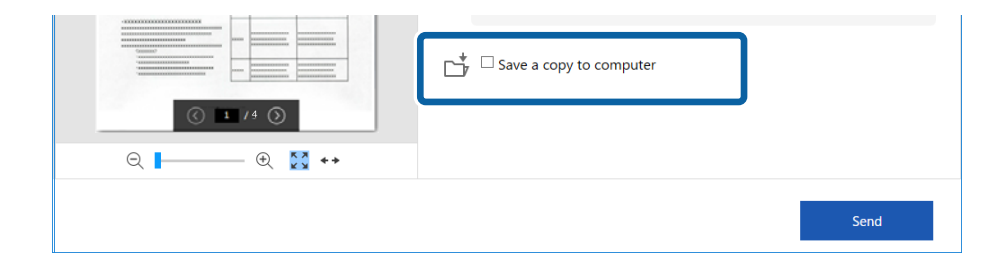

7. Klikněte na položku **Odeslat**.

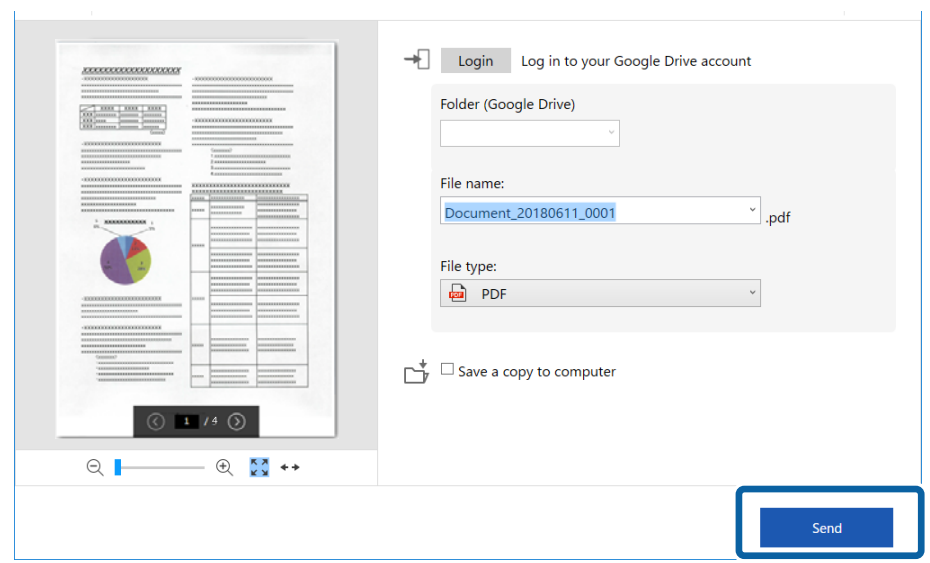

#### **Související informace**

 $\blacktriangleright$  ["Skenování a ukládání dokumentů" na str. 24](#page-23-0)

# <span id="page-37-0"></span>**Údržba**

# **Čištění vnější části skeneru**

Odstraňte všechny skvrny suchou látkou nebo látkou navlhčenou neagresivním čisticím prostředkem nebo vodou.

#### c*Důležité:*

- ❏ K čištění skeneru zásadně nepoužívejte alkohol, ředidlo ani jakékoli jiné agresivní rozpouštědlo. Může dojít k deformacím nebo ztrátě barev.
- ❏ Zajistěte, aby do zařízení nepronikla voda. Mohlo by dojít k závadě.
- ❏ Nikdy neotevírejte skříň skeneru.
- 1. Odpojte kabel USB.
- 2. Očistěte vnější kryt látkou navlhčenou neagresivním čisticím prostředkem nebo vodou.

# **Čištění vnitřní části skeneru**

Pokud je skener používán delší dobu, výskyt prachu z papíru a vzduchu na válečcích a na skle může způsobit potíže při podávání papíru nebo s kvalitou naskenovaných obrázků. Pokud k tomu dojde, vyčistěte vnitřek skeneru čisticím listem, který je určen exkluzivně pro váš produkt.

#### c*Důležité:*

- ❏ Na čištění používejte jen čistící list dodávaný s vaším produktem, jinak by se skener a jeho složky mohly poškodit.
- ❏ K čištění skeneru zásadně nepoužívejte alkohol, ředidlo ani jakékoli jiné agresivní rozpouštědlo. Může dojít k deformacím nebo ztrátě barev.
- ❏ Na skener nikdy nestříkejte žádné lubrikanty ani jiné kapaliny. Poničení zařízení nebo obvodů může vést k nestandardním operacím zařízení.
- ❏ Nikdy neotevírejte skříň skeneru.
- 1. Zkontrolujte, zda je produkt připojený k počítači a zda je zapnutý.
- 2. Vložte čisticí list do produktu.

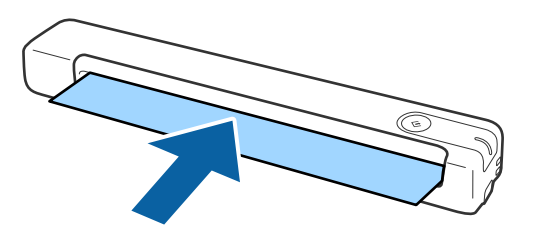

- <span id="page-38-0"></span>3. Spusťte aplikaci Epson Scan 2 Utility.
	- ❏ Windows 10

Klepněte na tlačítko Start a potom vyberte položku **Všechny aplikace** > **EPSON** > **Epson Scan 2** > **Epson Scan 2 Utility**.

❏ Windows 8.1/Windows 8

Obrazovka **Start** > **Aplikace** > **Epson** > **Epson Scan 2 Utility**.

❏ Windows 7

Klepněte na tlačítko Start a potom vyberte položku **Všechny programy** (nebo **Programy**) > **EPSON** > **Epson Scan 2** > **Epson Scan 2 Utility**.

❏ Mac OS X

Zvolte položku **Přejít** > **Aplikace** > **EPSON Software** > **Epson Scan 2 Utility**.

- 4. Klikněte na kartu **Údržba**.
- 5. Klikněte na tlačítko **Čištění**.

Čištění je zahájeno. Počkejte asi 30 sekund.

Čisticí list bude po skončení čištění automaticky vysunut ze skeneru.

Pokud se skener nevyčistí na první pokus, proces čištění opakujte.

#### *Poznámka:*

- ❏ Pokud není skener stále čistý, zkuste použít (vlhký) čisticí list, který můžete zakoupit jako list pro údržbu v obchodě značky Epson. Vyjměte (vlhký) čisticí list z obalu, rozložte ho a postupujte stejně, jako při čištění produktu čistícím listem. (Vlhký) čistící list lze použít jen jednou. Pokud se vám produkt nepodaří vyčistit ani vlhkým čistícím listem, kontaktujte svého zástupce firmy Epson. Nepokoušejte se o rozmontování produktu. Datum doporučeného použití (vlhkého) čistícího listu je asi tři roky od data výroby vytištěného na obalu.
- ❏ Čisticí list, (vlhký) čisticí list a kalibrační list jsou k dispozici jako listy pro údržbu a můžete si je zakoupit v nejbližším obchodě značky Epson.
- ❏ Čisticí list lze používat opakovaně. Avšak pokud začne ztrácet účinky, kupte si nový.
- ❏ Čištění se nezahájí, pokud jsou baterie produktu vybité.

#### **Související informace**

& ["Kódy údržbového listu" na str. 12](#page-11-0)

# **Seřizování skeneru pomocí kalibračního listu**

Kvalitu obrazu můžete seřídit kalibračním listem, který obdržíte se svým produktem.

Kalibrace se provádí v následujících situacích.

- ❏ Rozmazaný obraz
- ❏ Barvy se liší od originálu
- ❏ Hustota se liší od originálu
- ❏ Ve výsledku skenování se objevily svislé čáry
- 1. Zkontrolujte, zda je produkt připojený k počítači a zda je zapnutý.

#### **Údržba**

<span id="page-39-0"></span>2. Vložte kalibrační list do produktu.

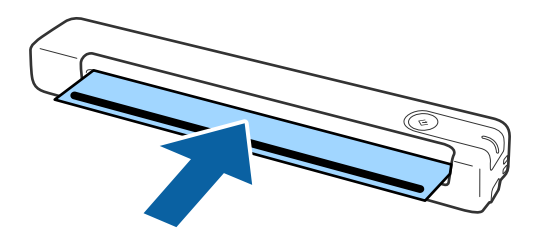

*Poznámka:* Před vložením kalibračního listu do skeneru ověřte, zda se na něm nenachází žádný prach nebo nečistoty.

- 3. Spusťte aplikaci Epson Scan 2 Utility.
	- ❏ Windows 10

Klepněte na tlačítko Start a potom vyberte položku **Všechny aplikace** > **EPSON** > **Epson Scan 2** > **Epson Scan 2 Utility**.

❏ Windows 8.1/Windows 8

Obrazovka **Start** > **Aplikace** > **Epson** > **Epson Scan 2 Utility**.

❏ Windows 7

Klepněte na tlačítko Start a potom vyberte položku **Všechny programy** (nebo **Programy**) > **EPSON** > **Epson Scan 2** > **Epson Scan 2 Utility**.

❏ Mac OS X

Zvolte položku **Přejít** > **Aplikace** > **EPSON Software** > **Epson Scan 2 Utility**.

- 4. Klikněte na kartu **Údržba**.
- 5. Klikněte na tlačítko **Kalibrace**.

Kalibrace je zahájena. Počkejte přibližně jednu minutu.

Po dokončení kalibrace se kalibrační list automaticky vysune ze skeneru.

#### *Poznámka:*

- ❏ Pokud se po kalibraci kvalita obrazu nezlepší, kontaktujte svého zástupce firmy Epson.
- ❏ Kalibrační list lze použít opakovaně.
- ❏ Čisticí list a kalibrační list jsou k dispozici jako listy pro údržbu a můžete si je zakoupit v nejbližším obchodě značky Epson.
- ❏ Kalibrace se nezahájí, pokud jsou baterie produktu vybité.

#### **Související informace**

& ["Kódy údržbového listu" na str. 12](#page-11-0)

# **Úspora energie**

Pokud skener neprovádí žádné operace, můžete šetřit energii pomocí režimu spánku. Můžete zadat časový interval, po kterém skener přejde do režimu spánku. Jakékoli zvýšení bude mít dopad na spotřebu energie produktu. Před prováděním jakýchkoli změn vezměte do úvahy okolní prostředí.

- <span id="page-40-0"></span>1. Spusťte aplikaci Epson Scan 2 Utility.
	- ❏ Windows 10

Klikněte na tlačítko Start a poté vyberte **EPSON** > **Epson Scan 2** > **Epson Scan 2 Utility**.

❏ Windows 8.1/Windows 8

Obrazovka **Start** > **Aplikace** > **Epson** > **Epson Scan 2 Utility**.

❏ Windows 7

Klepněte na tlačítko Start a potom vyberte položku **Všechny programy** (nebo **Programy**) > **EPSON** > **Epson Scan 2** > **Epson Scan 2 Utility**.

❏ Mac OS

Zvolte položku **Přejít** > **Aplikace** > **EPSON Software** > **Epson Scan 2 Utility**.

- 2. Klikněte na kartu **Úspora energie**.
- 3. Nastavte položku **Čas.spánku (minuty)** a poté klikněte na možnost **Nastavit**.

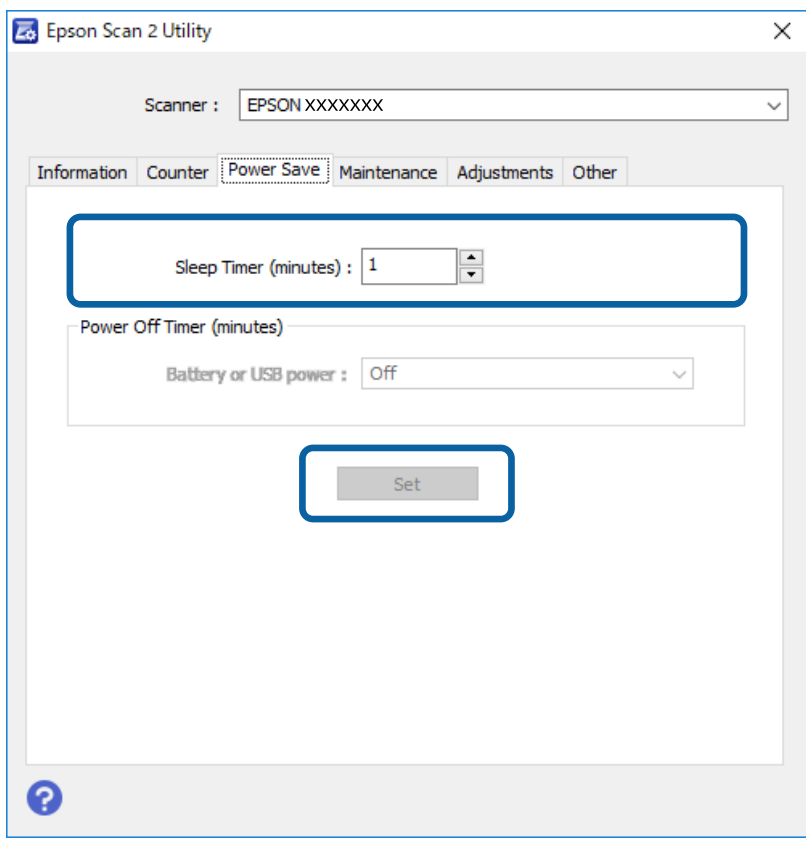

# **Přenášení skeneru**

Potřebujete-li přenést nebo přepravit skener z důvodu změny místa nebo opravy, zabalte jej podle následujících pokynů.

## <span id="page-41-0"></span>!*Upozornění:*

❏ Silné nárazy mohou skener poškodit.

- ❏ Nevystavujte skener přímému slunečnímu záření ani jej nenechávejte v blízkosti topných těles, na místech s vysokými teplotami, jako například v autě, atd. Vysoké teploty mohou způsobit deformaci těla zařízení.
- ❏ Při letecké přepravě doporučujeme vzít skener do letadla jako příruční zavazadlo. Kontaktujte svého leteckého dopravce a ověřte si, zda si můžete skener vzít do letadla jako příruční zavazadlo. S ohledem na manipulaci na letišti může být skener vystaven nárazům a může tak dojít k jeho poškození.
- 1. Odpojte kabel USB.
- 2. Při přepravě skeneru přidejte balicí materiály, které přišly se skenerem, poté skener zabalte do původní nebo do jiné odolné krabice.

# **Aktualizace aplikací a firmwaru**

Aktualizováním aplikací a firmwaru lze odstranit určité potíže a vylepšit nebo přidat funkce. Používejte pouze nejaktuálnější verze aplikací a firmwaru.

![](_page_41_Picture_10.jpeg)

❏ Během aktualizace nevypínejte počítač ani skener.

- 1. Zkontrolujte, zda je skener připojen k počítači a zda je počítač připojen k Internetu.
- 2. Spusťte službu EPSON Software Updater a zaktualizujte aplikace nebo firmware.
	- ❏ Windows 10

Klikněte na tlačítko Start a poté vyberte **Epson Software** > **EPSON Software Updater**.

❏ Windows 8.1/Windows 8

Zadejte název aplikace do ovládacího tlačítka Hledat a poté vyberte zobrazenou ikonu.

❏ Windows 7

Klepněte na tlačítko Start a potom vyberte položku **Všechny programy** nebo **Programy** > **Epson Software** > **EPSON Software Updater**.

❏ Mac OS

Zvolte položku **Přejít** > **Aplikace** > **Epson Software** > **EPSON Software Updater**.

#### *Poznámka:*

Jestliže se vám v seznamu aplikací nedaří najít aplikaci, kterou chcete aktualizovat, nebudete moci aktualizaci pomocí nástroje EPSON Software Updater provést. Vyhledejte nejnovější verze aplikací na místních webových stránkách společnosti Epson.

[http://www.epson.com](http://www.epson.com/)

# <span id="page-42-0"></span>**Řešení problémů**

# **Problémy se skenováním**

## **Kontrolka skeneru indikuje chybu**

Pokud kontrolka skeneru indikuje chybu, prověřte následující stavy.

- ❏ Ujistěte se, že ve skeneru není uvíznutý žádný papír.
- ❏ Ujistěte se, že je skener správně připojen k vašemu počítači.
- ❏ Pokud došlo k selhání aktualizace firmwaru a skener přešel do režimu obnovení, opět aktualizujte firmware pomocí připojení přes USB.
- ❏ Odpojte a znovu připojte kabel USB k počítači. Pokud problém stále přetrvává, mohlo dojít k poruše skeneru, nebo bude nutné vyměnit jednotku zdroje světla. Obraťte se na prodejce.

#### **Související informace**

◆ ["Tlačítka a indikátory" na str. 10](#page-9-0)

### **Skener se nechce zapnout**

- ❏ Zkontrolujte, zda je kabel USB řádně připojen ke skeneru a k počítači.
- ❏ Připojte skener přímo k portu USB počítače. Připojíte-li skener k počítači prostřednictvím jednoho nebo více rozbočovačů USB, nemusí fungovat správně.
- ❏ Použijte kabel USB dodaný se skenerem.
- ❏ Po připojení kabelu USB chvilku počkejte. Než se skener zapne, může to několik sekund trvat.

# **Potíže při zahájení skenování**

### **Nelze spustit nástroj Epson ScanSmart**

Ujistěte se, že je skener správně připojen k vašemu počítači.

- ❏ Přesvědčte se, že jsou nainstalovány následující aplikace:
	- ❏ Epson ScanSmart
	- ❏ Epson Scan 2
	- ❏ Epson Event Manager

Pokud aplikace nejsou nainstalovány, zopakujte jejich instalaci.

#### <span id="page-43-0"></span>*Poznámka:*

Aplikace můžete zkontrolovat následujícím způsobem.

/Windows 10: Klikněte pravým tlačítkem myši na tlačítko Start nebo toto tlačítko stiskněte a podržte, potom vyberte položku *Ovládací panely* > *Programy* > *Programy a funkce*.

/Windows 8.1/Windows 8: Zvolte položku *Plocha* > *Nastavení* > *Ovládací panely* > *Programy* > *Programy a funkce*.

/Windows 7: Klikněte na tlačítko Start a zvolte položku *Ovládací panely* > *Programy* > *Programy a funkce*.

Mac OS: Zvolte položku *Přejít* > *Aplikace* > *EPSON Software*.

- ❏ Zkontrolujte připojení kabelu USB.
	- ❏ Zkontrolujte, zda je kabel USB řádně připojen ke skeneru a k počítači.
	- ❏ Použijte kabel USB dodaný se skenerem.
	- ❏ Připojte skener přímo k portu USB počítače. Připojíte-li skener k počítači prostřednictvím jednoho nebo více rozbočovačů USB, nemusí fungovat správně.
- ❏ Zkontrolujte, zda je skener zapnutý.
- ❏ Počkejte, až stavový indikátor přestane blikat, což znamená, že skener je připraven ke skenování.
- ❏ Používáte-li aplikace, které jsou kompatibilní s rozhraním TWAIN, zkontrolujte, zda je jako skener nebo zdroj nastaven správný skener.

#### **Související informace**

- & ["Skenování pomocí tlačítka skeneru" na str. 24](#page-23-0)
- $\blacktriangleright$  ["Instalace aplikací" na str. 51](#page-50-0)

# **Odebrání uvíznutých originálů ze skeneru**

Pokud se papír zasekne uvnitř skeneru, opatrně odstraňte zaseknutý papír jemným tahem ve směru, kde klade nejmenší odpor.

![](_page_43_Picture_20.jpeg)

#### <span id="page-44-0"></span>*Poznámka:*

- ❏ Pokud se papír zachytí ve válci a zůstane uvnitř skeneru, opatrně jej vyjměte pinzetou ve směru výstupního otvoru. Pokud se vám to nepodaří, kontaktujte vašeho zástupce firmy.
- ❏ Nevytahujte zaseknutý papír příliš velkou silou; v opačném případě může dojít k mírnému poškození dokumentu.

# **Originály jsou znečištěné**

Vyčistěte vnitřek skeneru.

#### **Související informace**

& ["Čištění vnitřní části skeneru" na str. 38](#page-37-0)

# **Skenování trvá dlouho**

- ❏ Při volbě vysokého rozlišení může skenování trvat déle než obvykle.
- ❏ Skenování s počítačem s portem USB 2.0 (vysokorychlostní) je rychlejší než s portem USB 1.1. Pokud se skenerem používáte port USB 2.0, ověřte, zda splňuje požadavky na systém.
- ❏ Pokud používáte bezpečnostní software, vypněte sledování souboru TWAIN.log nebo nastavte soubor TWAIN.log pouze pro čtení. Další informace o funkcích vašeho softwaru zabezpečení najdete v nápovědě a dalších materiálech dodaných s tímto softwarem. Soubor TWAIN.log je uložen v následujících umístěních.
	- ❏ Operační systém Windows 10/Windows 8.1/ Windows 8/ Windows 7:
		- C:\Users\(uživatelské jméno)\AppData\Local\Temp

# **Problémy s naskenovaným obrázkem**

### **Na naskenovaném obrázku jsou pruhy**

Na obrázku se mohou objevit pruhy, když se do skeneru dostanou nečistoty nebo prach.

- ❏ Vyčistěte vnitřek skeneru.
- ❏ Odstraňte veškeré nečistoty nebo prach přichycený na originálu.
- ❏ Skener nepoužívejte na přímém slunečním světle, jinak se na obrázku mohou objevit pruhy.

#### **Související informace**

& ["Čištění vnitřní části skeneru" na str. 38](#page-37-0)

## **Na pozadí obrázku jsou odchylky**

Obraz zadní strany originálu se může objevit i na naskenovaném obraze.

- <span id="page-45-0"></span>❏ Když je možnost **Automaticky**, **Barvy** nebo **Stupně šedi** vybrána jako nastavení **Typ obrazu**.
	- ❏ Zkontrolujte, zda je vybrána možnost **Odebrat pozadí**.

Klikněte na tlačítko **Nastavení** v části **Epson ScanSmart**, **Zkontrolujte skeny** nebo v okně **Vyberte akci** a potom klikněte na kartu **Nastavení skeneru** > tlačítko **Nastavení skeneru** > kartu **Upřesnit nastavení** v okně Epson Scan 2 > **Odebrat pozadí**.

❏ Zkontrolujte, zda je vybrána možnost **Upřesnění textu**.

Klikněte na tlačítko **Nastavení** v části **Epson ScanSmart**, **Zkontrolujte skeny** nebo v okně **Vyberte akci** > na kartu **Nastavení skeneru** > tlačítko **Nastavení skeneru** > na kartu **Upřesnit nastavení** v okně Epson Scan 2 > **Upřesnění textu**.

- ❏ Když je možnost **Černobíle** vybrána jako nastavení **Typ obrazu**.
	- ❏ Zkontrolujte, zda je vybrána možnost **Upřesnění textu**.

Klikněte na tlačítko **Nastavení** v části **Epson ScanSmart**, **Zkontrolujte skeny** nebo v okně **Vyberte akci** a potom klikněte na kartu **Nastavení skeneru** > tlačítko **Nastavení skeneru** > kartu **Upřesnit nastavení** v okně Epson Scan 2 > **Upřesnění textu**.

V závislosti na stavu vašeho oskenovaného obrazu klikněte na tlačítko **Nastavení** a zkuste nastavit nižší úroveň pro **Vylepšení okrajů** nebo vyšší úroveň pro **Úroveň potlačení šumu**.

### **Naskenovaný obraz nebo text je rozmazaný**

Můžete upravit vzhled naskenovaného obrazu zvýšením rozlišení nebo úpravou kvality obrazu.

❏ Zkuste zvýšit rozlišení a potom skenovat.

Nastavte vhodné rozlišení pro účel skenovaného obrázku.

Klikněte na tlačítko **Nastavení** v části **Epson ScanSmart**, **Zkontrolujte skeny** nebo v okně **Vyberte akci** a potom klikněte na kartu **Nastavení skeneru** > tlačítko **Nastavení skeneru** > kartu **Hlavní nastavení** v okně Epson Scan 2 > **Rozlišení**.

❏ Zkontrolujte, zda je vybrána možnost Upřesnění textu.

Klikněte na tlačítko **Nastavení** v části **Epson ScanSmart**, **Zkontrolujte skeny** nebo v okně **Vyberte akci** a potom klikněte na kartu **Nastavení skeneru** > tlačítko **Nastavení skeneru** > kartu **Upřesnit nastavení** v okně Epson Scan 2 > **Upřesnění textu**.

❏ Když je možnost **Černobíle** vybrána jako nastavení **Typ obrazu**.

V závislosti na stavu vašeho oskenovaného obrazu klikněte na tlačítko **Nastavení** a zkuste nastavit nižší úroveň pro **Vylepšení okrajů** nebo vyšší úroveň pro **Úroveň potlačení šumu**.

❏ Pokud skenujete ve formátu JPEG, zkuste změnit úroveň komprimace.

Klikněte na **Nastavení** v **Epson ScanSmart**, **Zkontrolujte skeny** nebo v okně **Vyberte akci** a potom klikněte na kartu **Uložit nastavení** > na tlačítko **Možnosti**

### **Seznam doporučených rozlišení, která vyhovují vašemu účelu**

Podívejte se na tabulku a nastavte vhodné rozlišení pro účel skenovaného obrázku.

<span id="page-46-0"></span>![](_page_46_Picture_181.jpeg)

# **Zobrazují se vzory moaré (pavučinové stíny)**

Pokud je předlohou vytištěný dokument, mohou se na naskenovaném obraze objevit vzory moaré (pavučinové stíny).

❏ Zkontrolujte, zda je vybrána možnost **Odstranění rastru**.

Klikněte na tlačítko **Nastavení** v části **Epson ScanSmart**, **Zkontrolujte skeny** nebo v okně **Vyberte akci** a potom klikněte na kartu **Nastavení skeneru** > tlačítko **Nastavení skeneru** > kartu **Upřesnit nastavení** v okně Epson Scan 2 > **Odstranění rastru**.

![](_page_46_Picture_7.jpeg)

❏ Změňte rozlišení a oskenujte znovu.

Klikněte na tlačítko **Nastavení** v části **Epson ScanSmart**, **Zkontrolujte skeny** nebo v okně **Vyberte akci** a potom klikněte na kartu **Nastavení skeneru** > tlačítko **Nastavení skeneru** > kartu **Hlavní nastavení** v okně Epson Scan 2 > **Rozlišení**.

#### **Související informace**

& ["Seznam doporučených rozlišení, která vyhovují vašemu účelu" na str. 46](#page-45-0)

### **Při automatickém rozpoznávání velikosti originálu se nenaskenují okraje originálu**

V závislosti na originálu se okraj originálu nemusí naskenovat při automatickém rozpoznávání velikosti originálu.

❏ Klikněte na **Nastavení** v **Epson ScanSmart**, **Zkontrolujte skeny** nebo v okně **Vyberte akci** a potom klikněte na kartu **Nastavení skeneru** > na tlačítko **Nastavení skeneru**

V aplikaci Epson Scan 2 vyberte kartu **Hlavní nastavení** a potom vyberte **Velikost dokumentu** > **Nastavení**. V okně **Nastavení velikosti dokumentu** upravte položku **Oříznout okraje pro velikost "Auto"**.

<span id="page-47-0"></span>❏ Při používání funkce **Autom. detekce** nemusí být v závislosti na originálu správně rozpoznána oblast skenování. Vyberte odpovídající velikost originálu ze seznamu **Velikost dokumentu**.

Klikněte na **Nastavení** v **Epson ScanSmart**, **Zkontrolujte skeny** nebo v okně **Vyberte akci** a potom klikněte na kartu **Nastavení skeneru** > na tlačítko **Nastavení skeneru**

V aplikaci Epson Scan 2 klikněte na kartu **Hlavní nastavení** a potom klikněte na **Velikost dokumentu**.

#### *Poznámka:*

Pokud velikost originálu, který chcete skenovat, není uvedena v seznamu, vyberte možnost *Přizpůsobit* a potom vytvořte velikost ručně.

Klikněte na *Nastavení* v *Epson ScanSmart*, *Zkontrolujte skeny* nebo v okně *Vyberte akci* a potom klikněte na kartu *Nastavení skeneru* > na tlačítko *Nastavení skeneru*

V aplikaci Epson Scan 2 klikněte na kartu *Hlavní nastavení* a potom klikněte na *Přizpůsobit* v *Velikost dokumentu*.

## **Znak není správně rozpoznán**

V následující části jsou uvedeny pokyny pro zvýšení míry rozpoznávání OCR (Optical Character Recognition).

- ❏ Zkontrolujte, zda je originál vložen rovně.
- ❏ Použijte originál s čitelným textem. Rozpoznání textu nemusí u následujících typů originálů fungovat.
	- ❏ Originály, které byly několikrát kopírovány
	- ❏ Originály, doručené faxem (v nízkém rozlišení)
	- ❏ Originály s příliš malými mezerami mezi znaky nebo řádky
	- ❏ Originály s čarami nebo podtržením textu
	- ❏ Originály s ručně psaným textem
	- ❏ Originály s přeložením nebo zvlněním
- ❏ Typ papíru vyrobený z termografického papíru, například účtenky, se může stářím třením znehodnocovat. Naskenujte co nejdříve.
- ❏ Při ukládání do souborů Microsoft® Office nebo do souborů **PDF s možností hledání** zkontrolujte, zda jsou vybrány správné jazyky.

Zkontrolujte **Jazyk** v každém okně uložení nastavení.

#### **Související informace**

- & ["Naskenovaný obraz nebo text je rozmazaný" na str. 46](#page-45-0)
- ◆ ["Ukládání souborů jako upravitelných \(Microsoft® Office\)" na str. 31](#page-30-0)

### **Zvětšení nebo zmenšení naskenovaného obrázku**

Při zvětšování nebo zmenšování naskenovaného obrázku můžete upravit poměr zvětšení pomocí funkce **Úpravy** v nástroji Epson Scan 2 Utility. Tato funkce je dostupná pouze v operačním systému Windows.

#### *Poznámka:*

Epson Scan 2 Utility je jedna z aplikací, které byly dodány se softwarem skeneru.

- <span id="page-48-0"></span>1. Spusťte aplikaci Epson Scan 2 Utility.
	- ❏ Windows 10

Klikněte na tlačítko Start a poté vyberte **EPSON** > **Epson Scan 2** > **Epson Scan 2 Utility**.

❏ Windows 8.1/Windows 8

Zadejte název aplikace do ovládacího tlačítka Hledat a poté vyberte zobrazenou ikonu.

❏ Windows 7

Klikněte na tlačítko Start a potom vyberte položku **Všechny programy** nebo **Programy** > **EPSON** > **Epson Scan 2** > **Epson Scan 2 Utility**.

- 2. Vyberte kartu **Úpravy**.
- 3. Pro úpravu poměru zvětšení u skenovaných obrázků použijte **Zvětšení/zmenšení**.
- 4. Pro použití nastavení skeneru klikněte na možnost **Nastavit**.

### **Naskenovaný obrázek plastové karta je zvětšený**

Změňte orientaci karty a naskenujte ji znovu. Pokud stále nedošlo ke zlepšení, odstraňte všechny nečistoty na kartě a použijte čisticí list pro vyčištění vnitřku skeneru.

#### **Související informace**

& ["Čištění vnitřní části skeneru" na str. 38](#page-37-0)

### **Nelze vyřešit potíže s naskenovaným obrázkem**

Pokud jste vyzkoušeli všechny možnosti a problém přetrvává, inicializujte nastavení aplikace pomocí Epson Scan 2 Utility.

#### *Poznámka:*

Epson Scan 2 Utility je jedna z aplikací, které byly dodány se softwarem skeneru.

- 1. Spusťte aplikaci Epson Scan 2 Utility.
	- ❏ Windows 10

Klikněte na tlačítko Start a poté vyberte **EPSON** > **Epson Scan 2 Utility**.

❏ Windows 8.1/Windows 8

Zadejte název aplikace do ovládacího tlačítka Hledat a poté vyberte zobrazenou ikonu.

❏ Windows 7

Klepněte na tlačítko Start a potom vyberte položku **Všechny programy** nebo **Programy** > **EPSON** > **Epson Scan 2** > **Epson Scan 2 Utility**.

❏ Mac OS

Zvolte položku **Přejít** > **Aplikace** > **Epson Software** > **Epson Scan 2 Utility**.

2. Vyberte kartu **Jiné**.

#### <span id="page-49-0"></span>3. Klikněte na položku **Reset**.

#### *Poznámka:*

Pokud inicializace problém nevyřeší, odinstalujte nebo přeinstalujte nástroj Epson Scan 2.

# **Odinstalace a instalace aplikací**

### **Odinstalování aplikací**

V případě určitých problémů nebo upgradu operačního systému může být nezbytné aplikace odinstalovat a znovu nainstalovat. Přihlaste se k vašemu počítači jako správce. Budete-li počítačem vyzváni, zadejte heslo správce.

### **Odinstalování aplikací v operačním systému Windows**

- 1. Ukončete všechny spuštěné aplikace.
- 2. Odpojte skener od počítače.
- 3. Otevřete Ovládací panely:
	- ❏ Windows 10

Klikněte pravým tlačítkem myši na tlačítko start, nebo jej stiskněte a podržte, potom vyberte možnost **Ovládací panely**.

❏ Windows 8.1/Windows 8

Vyberte **Pracovní plocha** > **Nastavení** > **Ovládací panely**.

❏ Windows 7

Klepněte na tlačítko Start a vyberte **Ovládací panely**.

- 4. Otevřete **Odinstalovat program** (nebo **Přidat nebo odebrat programy**):
	- ❏ Windows 10/Windows 8.1/Windows 8/Windows 7

Klepněte na **Odinstalovat program** v nabídce **Programy**.

- ❏ Klepněte na ikonu **Přidat nebo odebrat programy**.
- 5. Vyberte aplikaci, kterou chcete odinstalovat.
- 6. Odinstalujte aplikace:
	- ❏ Windows 10/Windows 8.1/Windows 8/Windows 7

Klepněte na **Odinstalovat nebo změnit** nebo **Odinstalovat**.

❏ Klepněte na **Změnit nebo odebrat** nebo **Odebrat**.

#### *Poznámka:*

Pokud se zobrazí okno Řízení uživatelských účtů, klepněte na tlačítko Pokračovat.

7. Postupujte podle pokynů na obrazovce.

#### *Poznámka:*

Může se zobrazit výzva k restartování počítače. V takovém případě vyberte položku *Chci restartovat počítač nyní* a potom klepněte na tlačítko *Dokončit*.

### <span id="page-50-0"></span>**Odinstalování aplikací pro operační systém Mac OS**

#### *Poznámka:*

Ujistěte se, že máte nainstalovaný nástroj EPSON Software Updater.

1. Stažení odinstalačního programu pomocí EPSON Software Updater.

Po stažení odinstalačního programu není třeba jej stahovat znovu při každém odinstalování aplikace.

- 2. Odpojte skener od počítače.
- 3. Chcete-li odinstalovat ovladač skeneru, vyberte Předvolby systému v nabídce **\* 5. Priskárny a skenerv** (nebo **Tisk a skenování**, **Tisk a faxování**) a odeberte skener ze seznamu povolených skenerů.
- 4. Ukončete všechny spuštěné aplikace.
- 5. Zvolte položku **Přejít** > **Aplikace** > **Epson Software** > **Odinstalační program**.
- 6. Vyberte aplikaci, kterou chcete odinstalovat, a potom klepněte na tlačítko Odinstalovat.

#### c*Důležité:*

Odinstalační program odebere z počítače všechny ovladače skenerů Epson. Používáte-li více skenerů Epson a chcete odstranit pouze některé ovladače, nejdříve je odstraňte všechny a potom znovu nainstalujte potřebné ovladače.

#### *Poznámka:*

Pokud aplikaci, kterou chcete odstranit, nelze najít v seznamu aplikací, nelze ji odinstalovat odinstalačním programem. Nastane-li tato situace, zvolte položku *Přejít* > *Aplikace* > *Epson Software*, vyberte aplikaci, kterou chcete odinstalovat a potom ji přetáhněte na ikonu koše.

### **Instalace aplikací**

Pro instalaci potřebných aplikací postupujte podle níže uvedených kroků.

#### *Poznámka:*

- ❏ Přihlaste se k vašemu počítači jako správce. Budete-li počítačem vyzváni, zadejte heslo správce.
- ❏ Před novou instalací téže aplikace je třeba aplikaci nejdříve odinstalovat.
- 1. Ukončete všechny spuštěné aplikace.
- 2. Při instalaci aplikace Epson ScanSmart dočasně odpojte skener a počítač.

#### *Poznámka:*

Dokud nebudete vyzváni, nepřipojujte skener k počítači.

3. Nainstalujte aplikaci podle pokynů na následujících webových stránkách.

#### [http://epson.sn](http://epson.sn/?q=2)

#### *Poznámka:*

S operačním systémem Windows můžete rovněž použít disk se softwarem, který byl dodán se skenerem.

# <span id="page-51-0"></span>**Technické údaje**

# **Obecné technické údaje skeneru**

#### *Poznámka:*

Údaje mohou být bez předchozího upozornění změněny.

![](_page_51_Picture_115.jpeg)

\*1 50 až300 dpi (355.6 až1,828.8 mm (14 až72 in.) na délku)

# <span id="page-52-0"></span>**Technické údaje o rozměrech**

![](_page_52_Picture_104.jpeg)

\* Bez přečnívajících částí.

# **Elektrické technické údaje**

# **Elektrické technické údaje skeneru**

![](_page_52_Picture_105.jpeg)

# **Technické údaje o provozním prostředí**

![](_page_52_Picture_106.jpeg)

# <span id="page-53-0"></span>**Požadavky na systém**

![](_page_53_Picture_47.jpeg)

\*1 Funkce Rychlé přepínání uživatelů na počítačích s operačním systémem Mac OS nebo pozdější verzí není podporována.

\*2 UFS (UNIX File System) na počítačích s operačním systémem Mac OS nebo pozdější verzí není podporován.

# <span id="page-54-0"></span>**Standardy a schválení**

# **Standardy a schválení pro model pro USA**

![](_page_54_Picture_71.jpeg)

# **Standardy a schválení pro evropský model**

Následující model nese označení CE a je ve shodě se všemi příslušnými směrnicemi EU. Pro další informace navštivte následující webové stránky a získejte plná znění prohlášení o shodě včetně odkazů na příslušné směrnice a harmonizované standardy, používané pro prohlášení shody.

<http://www.epson.eu/conformity>

J421B

Aby byla zajištěna shoda s požadavky na vystavení radiofrekvenčnímu záření, musí být mezi touto jednotkou a osobami v bezprostřední blízkosti vždy udržována vzdálenost alespoň 20 cm.

# **Standardy a schválení pro australské modely**

Elektromagnetická kompatibilita | AS/NZS CISPR32 třída B

# <span id="page-55-0"></span>**Kde najdete pomoc**

# **Webové stránky technické podpory**

Potřebujete-li další pomoc, navštivte následující webové stránky podpory společnosti Epson. Vyberte svou zemi nebo oblast a přejděte do části, která je na místních webových stránkách společnosti Epson věnována podpoře. Na těchto stránkách jsou rovněž k dispozici nejnovější ovladače, odpovědi na nejčastější dotazy, příručky a další materiály ke stažení.

<http://support.epson.net/>

<http://www.epson.eu/Support> (pro Evropu)

Pokud váš výrobek Epson nefunguje správně a nedaří se vám problém vyřešit, obraťte se na služby podpory společnosti Epson.

# **Kontaktování podpory společnosti Epson**

### **Než se obrátíte na společnost Epson**

Pokud váš výrobek Epson nefunguje správně a problém nelze odstranit podle pokynů pro odstraňování problémů v příručkách k produktu, obraťte se na služby podpory společnosti Epson. Není-li v následující části uvedena podpora společnosti Epson pro vaši oblast, obraťte se na prodejce, u kterého jste výrobek zakoupili.

Pracovníci podpory společnosti Epson vám budou schopni pomoci mnohem rychleji, pokud jim poskytnete následující údaje:

❏ Sériové číslo výrobku

(Štítek se sériovým číslem se obvykle nachází na zadní straně výrobku.)

- ❏ Model výrobku
- ❏ Verze softwaru výrobku

(V softwaru produktu klikněte na tlačítko **O aplikaci**, **Informace o verzi** nebo na podobné tlačítko.)

- ❏ Značka a model počítače
- ❏ Název a verze operačního systému počítače
- ❏ Názvy a verze softwarových aplikací, které s produktem obvykle používáte

#### *Poznámka:*

V závislosti na přístroji mohou být v jeho paměti uložena data seznamu vytáčení pro fax nebo síťová nastavení. Při poruše nebo opravě výrobku může dojít ke ztrátě těchto dat a/nebo nastavení. Společnost Epson nepřebírá odpovědnost za jakoukoli ztrátu dat, za zálohování nebo obnovu dat a/nebo nastavení, a to ani v průběhu záruční doby. Doporučujeme, abyste si pořídili vlastní zálohu dat nebo si údaje zaznamenali.

### **Pomoc pro uživatele v Evropě**

Informace nutné ke kontaktování podpory společnosti Epson najdete v dokumentu Pan-European Warranty.

### <span id="page-56-0"></span>**Pomoc pro uživatele na Tchaj-wanu**

Kontakty pro informace, podporu a služby:

#### **Webové stránky**

#### [http://www.epson.com.tw](http://www.epson.com.tw/)

Jsou k dispozici informace o technických údajích produktů, ovladače ke stažení a dotazy o produktech.

#### **Linka technické pomoci Epson**

Telefon: +886-2-80242008

Náš tým podpory vám po telefonu může pomoci v následujících ohledech:

- ❏ Obchodní dotazy a informace o produktech
- ❏ Dotazy k používání produktů nebo k odstraňování problémů
- ❏ Dotazy ohledně servisu a záruky

#### **Servisní a opravárenské středisko:**

<http://www.tekcare.com.tw/branchMap.page>

TekCare corporation je autorizované servisní středisko Epson Taiwan Technology & Trading Ltd.

## **Pomoc pro uživatele v Austrálii**

Společnost Epson Australia usiluje o to, aby svým zákazníkům poskytovala vysokou úroveň služeb. Kromě dokumentace k vašemu výrobku máte k dispozici následující zdroje informací:

#### **Internetové stránky**

#### [http://www.epson.com.au](http://www.epson.com.au/)

Navštivte webové stránky společnosti Epson Australia. Rozhodně stojí za zastávku při surfování na vlnách Internetu! Stránky obsahují část s ovladači ke stažení, přehled kontaktních míst společnosti Epson, informace o nových výrobcích a technickou podporu (prostřednictvím e-mailu).

#### **Odborná pomoc Epson**

#### Telefon: 1300-361-054

Telefonická pomoc Epson je k dispozici jako poslední záloha, která zajišťuje podporu našich zákazníků. Operátoři vám mohou pomoci při instalaci, konfiguraci a používání vašeho výrobku Epson. Pracovníci předprodejní telefonické pomoci vám mohou poskytnout materiály o nových výrobcích Epson a informace o nejbližším prodejci nebo servisu. Tato služba dokáže zodpovědět mnohé dotazy.

Doporučujeme vám, abyste si před zavoláním připravili veškeré relevantní informace. Čím více informací nám poskytnete, tím rychlejší můžeme při řešení problému být. Připravte si proto dokumentaci k výrobkům Epson, údaje o typu počítače, operačním systému, aplikacích a veškeré další informace, které považujete za důležité.

#### **Přeprava produktu**

Společnost Epson doporučuje zachovat obal produktu pro budoucí převážení.

### <span id="page-57-0"></span>**Pomoc pro uživatele v Singapuru**

Informační zdroje, podpora a služby dostupné od společnosti Epson v Singapuru:

#### **Webové stránky**

#### [http://www.epson.com.sg](http://www.epson.com.sg/)

K dispozici jsou informace o technických údajích produktů, ovladače ke stažení, často kladené otázky (FAQ), obchodní dotazy a technická podpora prostřednictvím e-mailu.

#### **Odborná pomoc Epson**

Bezplatná linka: 800-120-5564

Náš tým podpory vám po telefonu může pomoci v následujících ohledech:

- ❏ Obchodní dotazy a informace o produktech
- ❏ Dotazy k používání produktů nebo k odstraňování problémů
- ❏ Dotazy ohledně servisu a záruky

### **Pomoc pro uživatele v Thajsku**

Kontakty pro informace, podporu a služby:

#### **Webové stránky**

#### [http://www.epson.co.th](http://www.epson.co.th/)

Jsou k dispozici informace o technických údajích produktů, ovladače ke stažení, často kladené otázky a e-mail.

#### **Kontaktní centrum Epson**

Telefon: 66-2685-9899

E-mail: support@eth.epson.co.th

Náš tým kontaktního centra vám může telefonicky poskytnout následující informace:

- ❏ Obchodní dotazy a informace o produktech
- ❏ Dotazy k používání produktů nebo k odstraňování problémů
- ❏ Dotazy ohledně servisu a záruky

### **Pomoc pro uživatele ve Vietnamu**

Kontakty pro informace, podporu a služby:

#### **Servisní centrum Epson**

65 Truong Dinh Street, District 1, Hochiminh City, Vietnam. Telefon (Ho Či Minovo Město): 84-8-3823-9239, 84-8-3825-6234 29 Tue Tinh, Quan Hai Ba Trung, Hanoi City, Vietnam Telefon (Hanoj): 84-4-3978-4785, 84-4-3978-4775

## <span id="page-58-0"></span>**Pomoc pro uživatele v Indonésii**

Kontakty pro informace, podporu a služby:

#### **Webové stránky**

#### [http://www.epson.co.id](http://www.epson.co.id/)

- ❏ K dispozici specifikace výrobků a ovladače ke stažení
- ❏ K dispozici odpovědi na často kladené otázky, informace o nabídkách a odpovědi na otázky prostřednictvím emailu

#### **Linka podpory Epson**

Telefon: +62-1500-766

Fax: +62-21-808-66-799

Pracovníci naší linky podpory vám mohou telefonicky nebo faxem poskytnout následující informace:

❏ Obchodní dotazy a informace o produktech

❏ Technická podpora

#### **Servisní centrum Epson**

![](_page_58_Picture_222.jpeg)

<span id="page-59-0"></span>![](_page_59_Picture_225.jpeg)

Pro další, zde neuvedená města, volejte horkou linku: 08071137766.

## **Pomoc pro uživatele v Hongkongu**

Uživatelé, kteří potřebují získat technickou podporu i další poprodejní služby, se mohou obrátit na společnost Epson Hong Kong Limited.

#### **Domovská internetová stránka**

#### [http://www.epson.com.hk](http://www.epson.com.hk/)

Společnost Epson Hong Kong zavedla na Internetu místní domovskou stránku v čínštině i angličtině, aby uživatelé měli k dispozici následující informace:

- ❏ Informace o výrobcích
- ❏ Odpovědi na často kladené otázky (FAQ)
- ❏ Poslední verze ovladačů pro zařízení Epson

#### **Linka technické podpory**

Můžete také kontaktovat naše technické specialisty na následujících telefonních a faxových číslech:

Telefon: 852-2827-8911

Fax: 852-2827-4383

### <span id="page-60-0"></span>**Pomoc pro uživatele v Malajsii**

Kontakty pro informace, podporu a služby:

#### **Webové stránky**

[http://www.epson.com.my](http://www.epson.com.my/)

❏ Na tomto webu jsou k dispozici specifikace výrobků, ovladače ke stažení,

❏ odpovědi na časté dotazy, informace o nabídkách a odpovědi na otázky prostřednictvím e-mailu.

#### **Kontaktní centrum Epson**

Telefon: +60 1800-8-17349

- ❏ Obchodní dotazy a informace o produktech
- ❏ Dotazy k používání produktů nebo k odstraňování problémů
- ❏ Dotazy ohledně služeb a záruky

#### **Hlavní kancelář**

Telefon: 603-56288288 Fax: 603-5628 8388/603-5621 2088

### **Pomoc pro uživatele v Indii**

Kontakty pro informace, podporu a služby:

#### **Webové stránky**

#### [http://www.epson.co.in](http://www.epson.co.in/)

Jsou k dispozici informace o technických údajích produktů, ovladače ke stažení a dotazy o produktech.

#### **Asistenční linka**

❏ Servis, informace o produktu a objednávání spotřebních doplňků (linky BSNL) Bezplatné číslo: 18004250011 Dostupné od 9:00 do 18:00, pondělí až sobota (s výjimkou státních svátků)

❏ Servis (uživatelé služeb CDMA a mobilních služeb)

Bezplatné číslo: 186030001600

Dostupné od 9:00 do 18:00, pondělí až sobota (s výjimkou státních svátků)

### **Pomoc pro uživatele na Filipínách**

Uživatelé, kteří potřebují získat technickou podporu i další poprodejní služby, se mohou obrátit na společnost Epson Philippines Corporation na níže uvedených telefonních a faxových čísel a e-mailové adrese:

#### **Webové stránky**

[http://www.epson.com.ph](http://www.epson.com.ph/)

Jsou k dispozici informace o technických údajích produktů, ovladače ke stažení, často kladené otázky a e-mailové dotazy.

#### **Péče o zákazníky Epson Philippines**

Bezplatná linka (PLDT): 1-800-1069-37766 Bezplatná linka (digitální): 1-800-3-0037766 Metro Manila: (+632)441-9030 Webové stránky: <https://www.epson.com.ph/contact> E-mail: customercare@epc.epson.som.ph Dostupné od 9:00 do 18:00, pondělí až sobota (s výjimkou státních svátků) Náš tým péče o zákazníky vám může telefonicky poskytnout následující informace: ❏ Obchodní dotazy a informace o produktech ❏ Dotazy k používání produktů nebo k odstraňování problémů ❏ Dotazy ohledně servisu a záruky

#### **Epson Philippines Corporation**

Hlavní linka: +632-706-2609 Fax: +632-706-2663